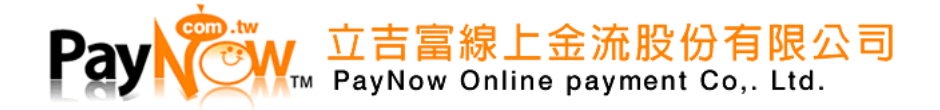

# **PayNow\_ApplePay** 串接文件

# **V1.0.5(2020/07/01)**

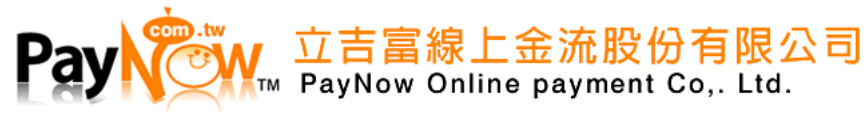

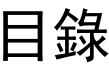

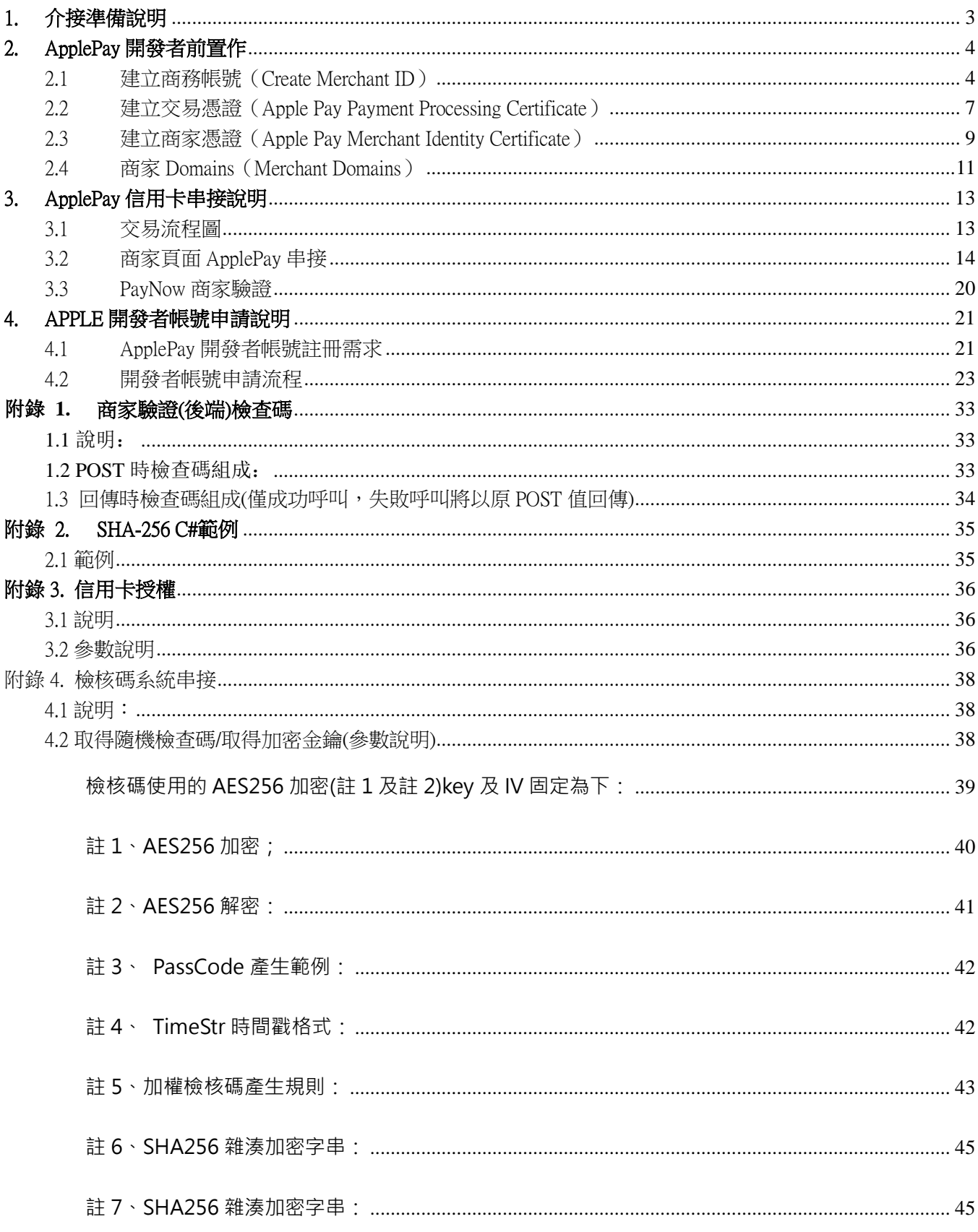

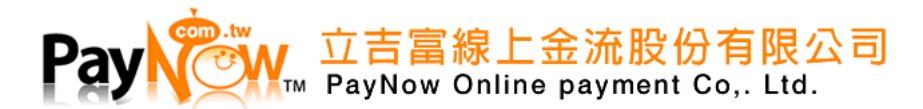

# <span id="page-2-0"></span>1. 介接準備說明

- 1.1 商店需有 APPLE 的開發者帳號(個人/公司)
- 1.2 使用開發者帳號完成開發者前置準備
- 1.3 將以下資料寄件至 service@paynow.com.tw 信箱
	- (1) PayNow 統編
	- (2) Apple Pay 的 MerchantID(merchant.xxx.xxx)
	- (3) 2-2 建立憑證開始需電洽 PayNow 02-2521-5088
- 1.4 商家需自行串接 三段程式
	- (1) APPLE PAY 的付款交易(Apple Pay JS)
	- (2) PayNow 商家驗證
	- (3) PayNow 金流授權
- 1.5 付款頁面, UI 設計需遵守 APPLE PAY 規範
- 1.6 Apple Pay 交易環境必須支援 TLS 1.2
- 1.7 Apple Pay 僅接受實體商品業者

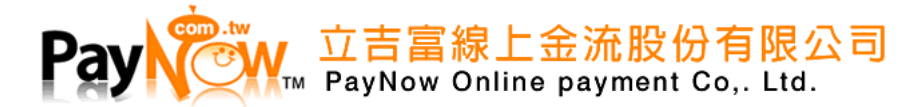

# <span id="page-3-0"></span>2. ApplePay 開發者前置作

<span id="page-3-1"></span>2.1 建立商務帳號(Create Merchant ID)

## (1) 登入至您的 Apple

登入網址: <https://developer.apple.com/account/>

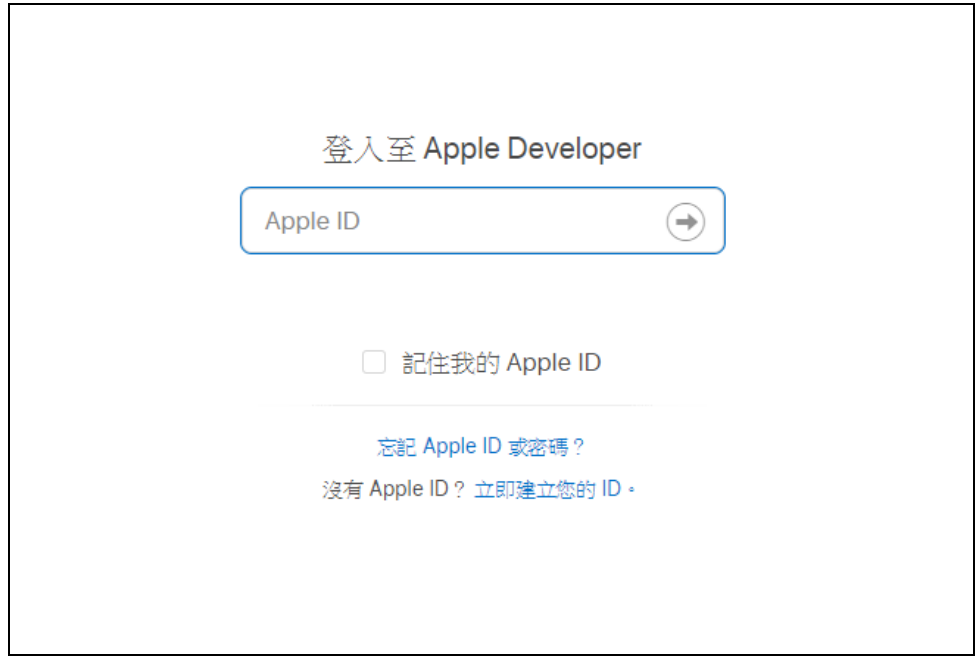

(2) 選擇 「Certificates, Identifiers & Profiles」

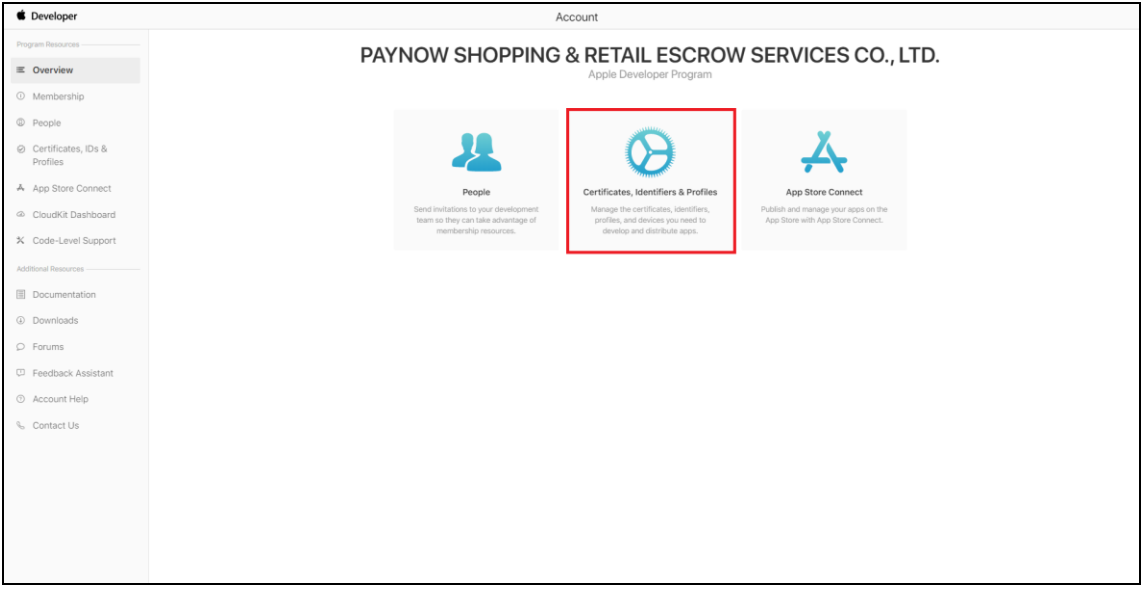

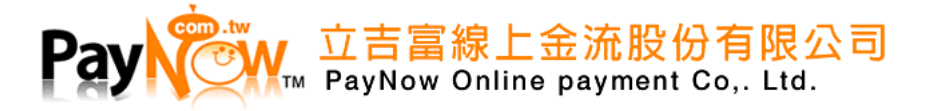

# **(3)** 點選「Identifiers」並點選 「+」號新增

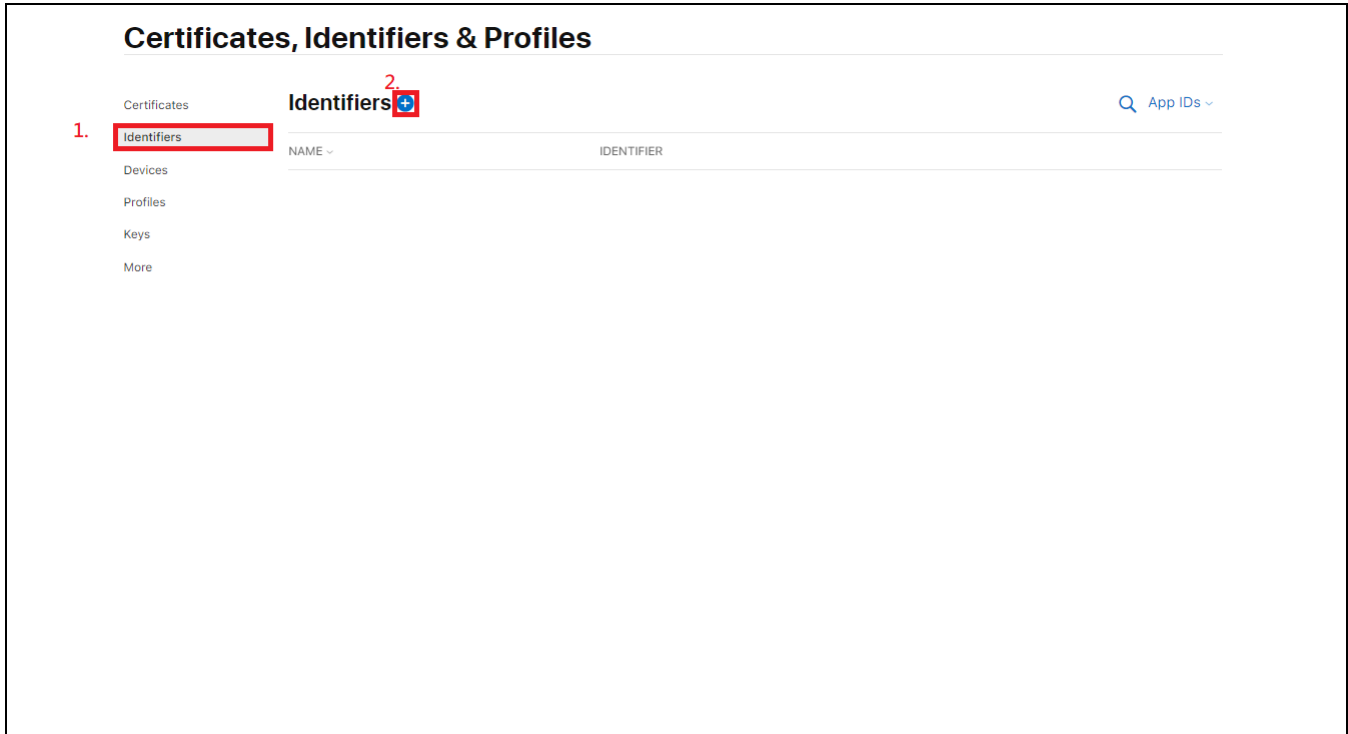

# **(4)** 點選 「Merchant IDs」註冊商務資料

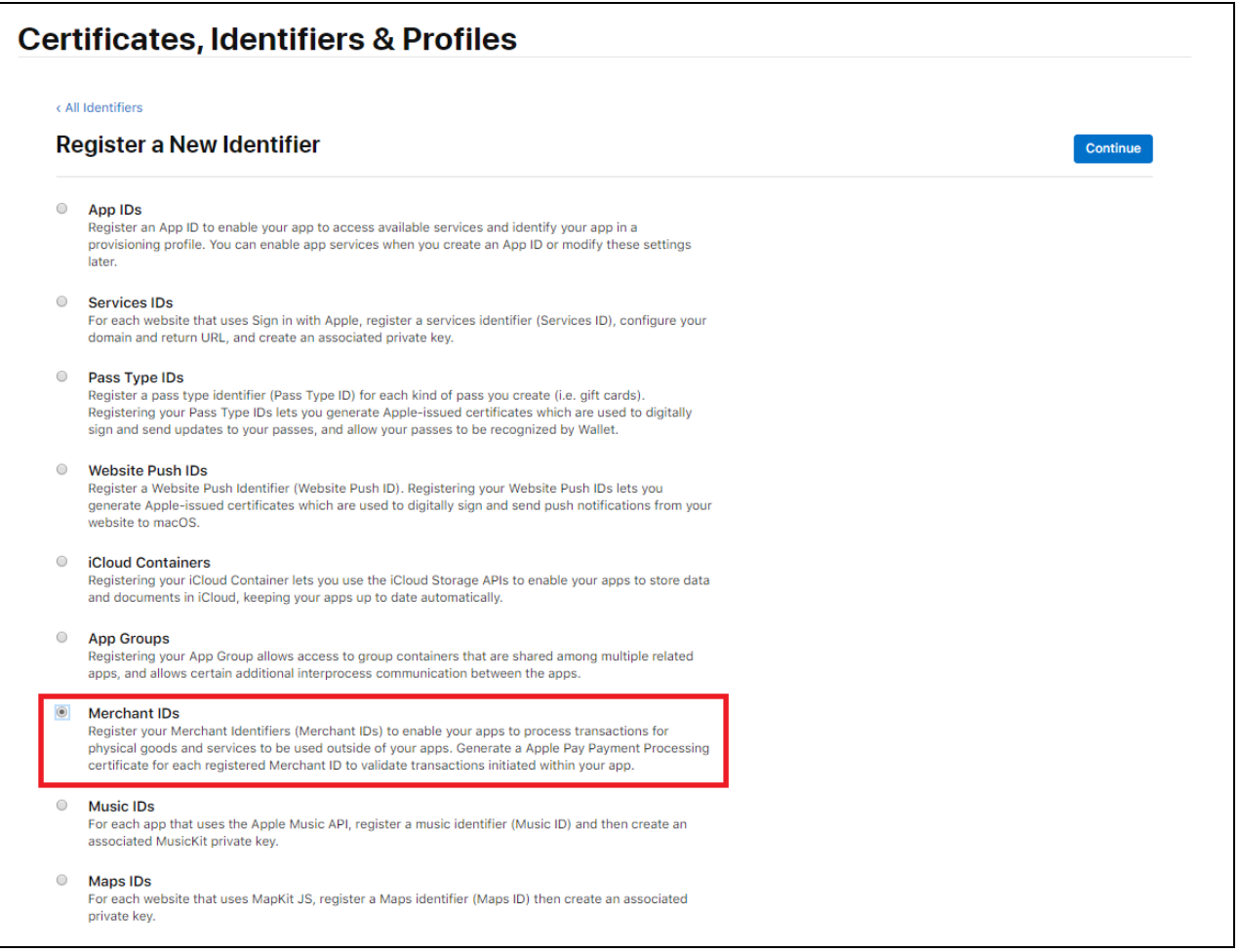

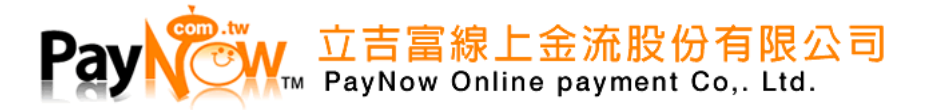

## (5) 填入 「Description」 及 「Identifiers」

Ps. 「Identifiers」建議填入 反序的 Domain,前面自動出現的 「merchant.」為正常情況

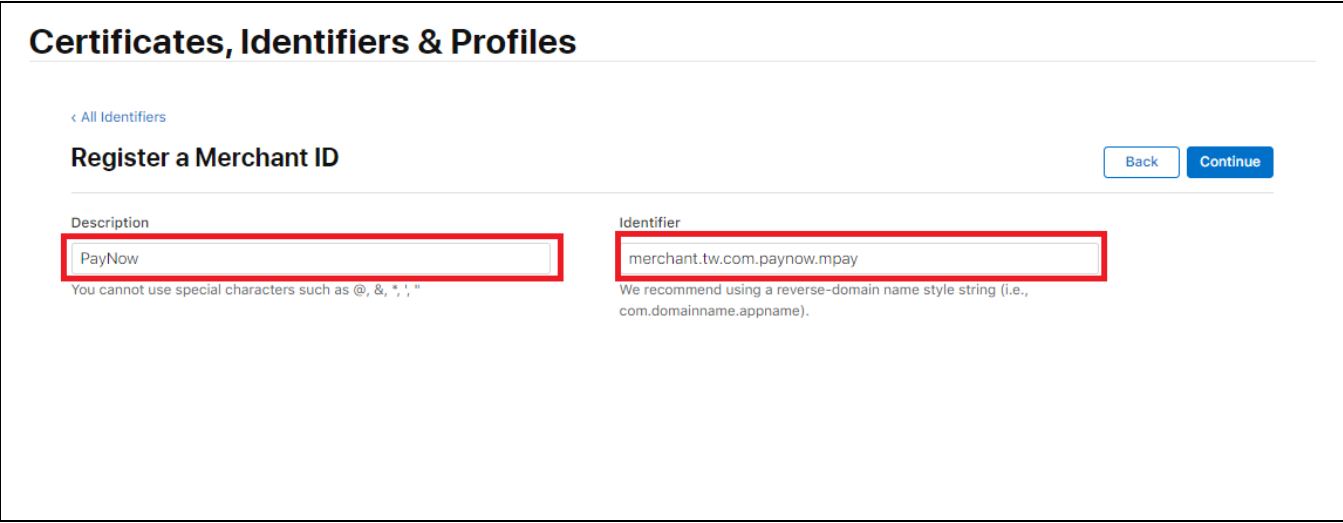

(6) 點選 Register 完成註冊

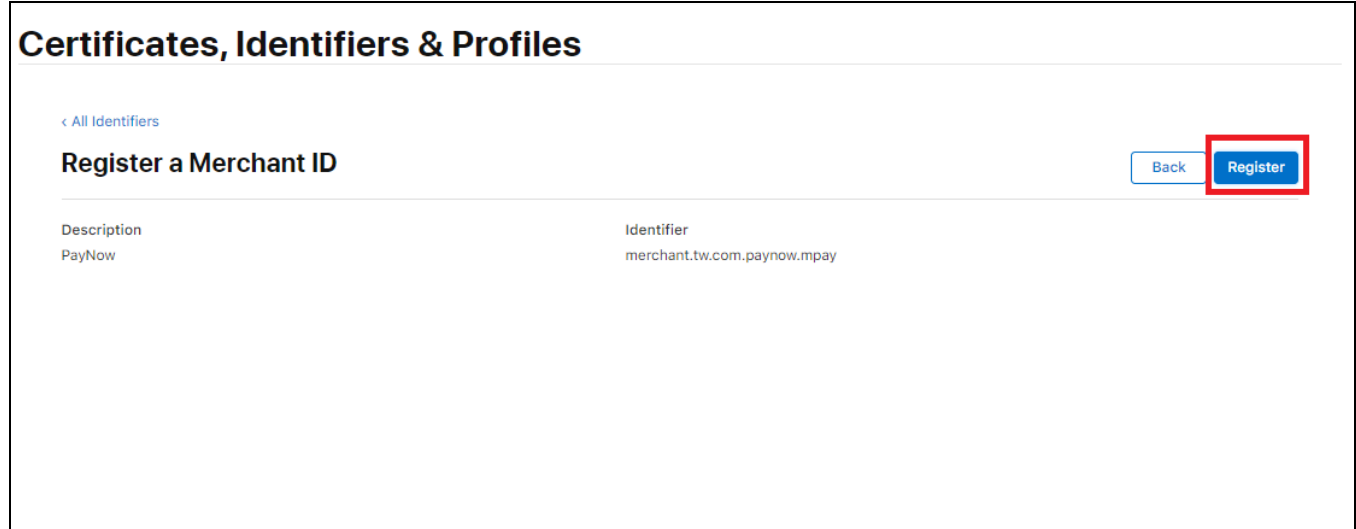

以下步驟需聯絡 PayNow 客服 02-2521-5088, 並將以下資料寄件至 service@paynow.com.tw 信箱

- (1) PayNow 統編
- (2) Apple Pay 的 MerchantID(merchant.xxx.xxx)

#### 客服將給予一個檔案供商家建立交易憑證

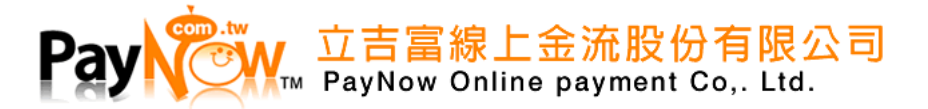

<span id="page-6-0"></span>2.2 建立交易憑證(Apple Pay Payment Processing Certificate)

#### (1) 點選剛註冊好的 Merchant IDs

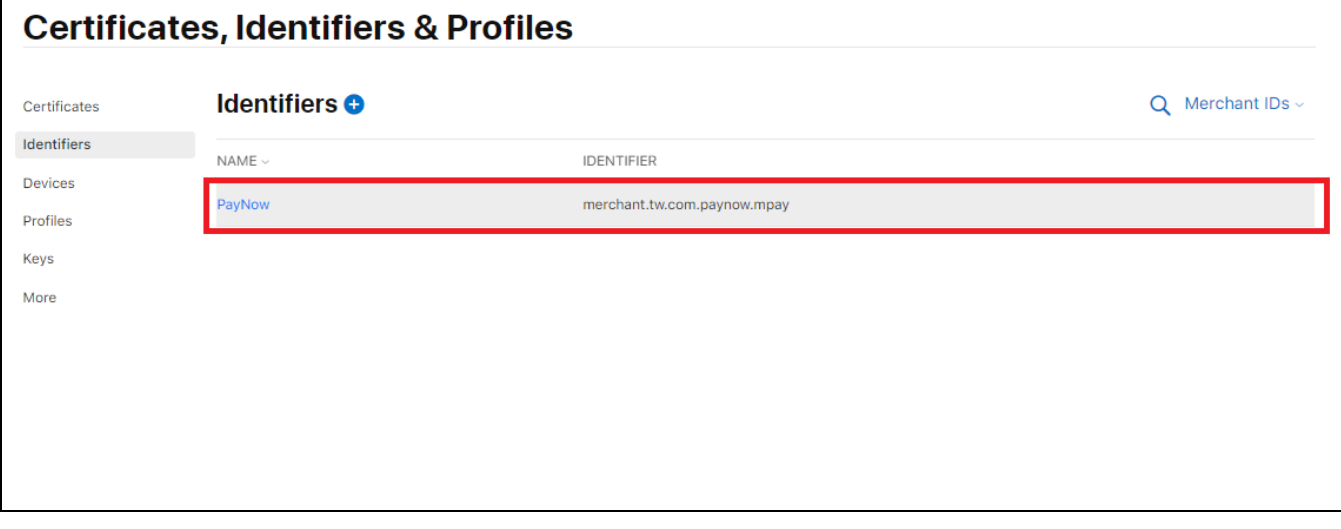

(2) 點選 Apple Pay Payment Processing Certificate 下的 「**Create Certificate**」按鈕

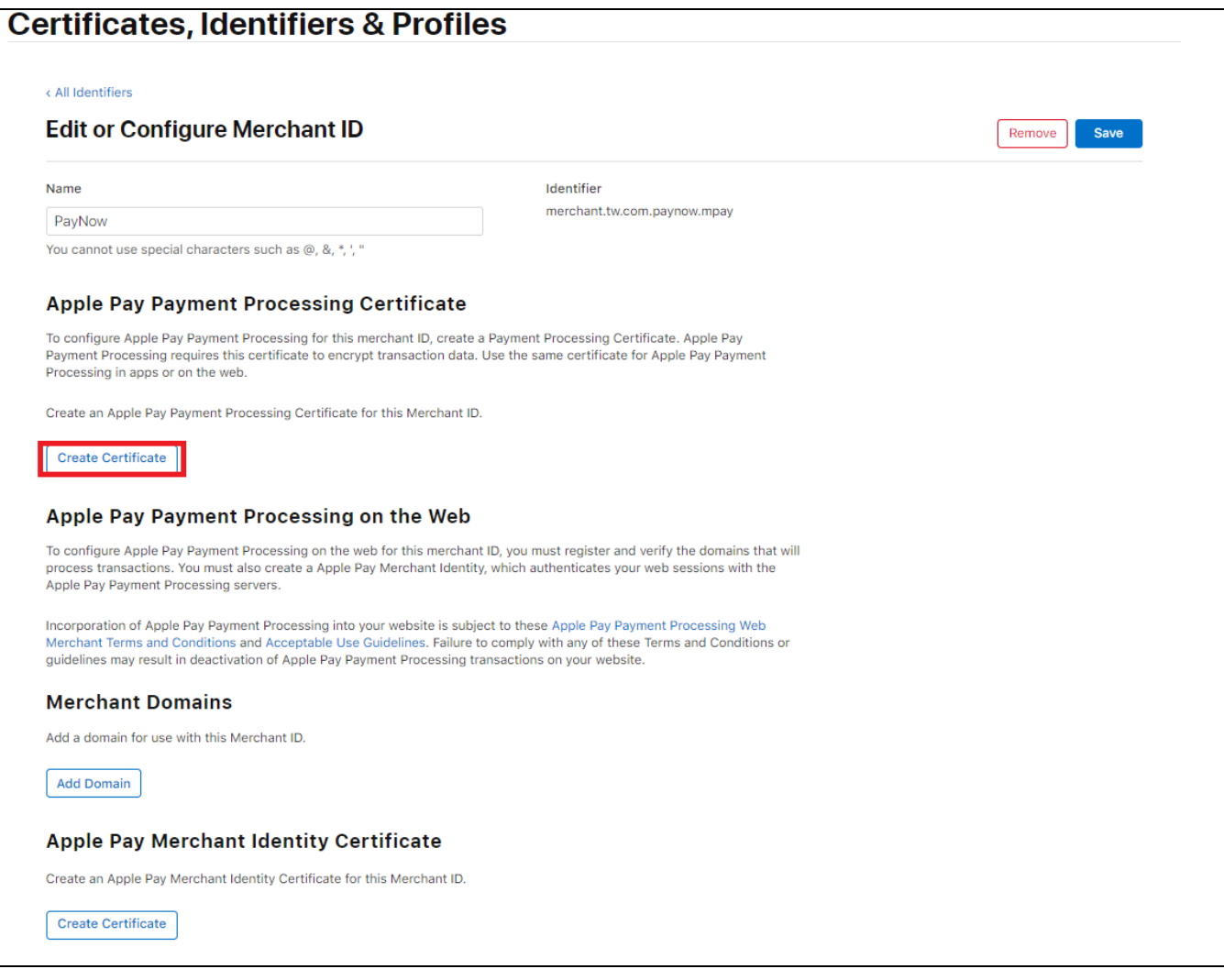

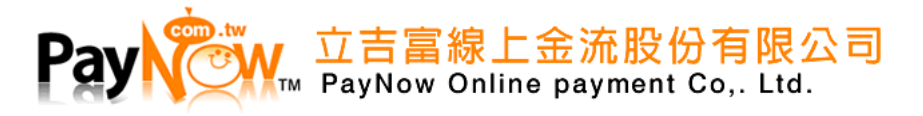

(3) 回答問題,選擇 「No」並點選「**Continue**」繼續

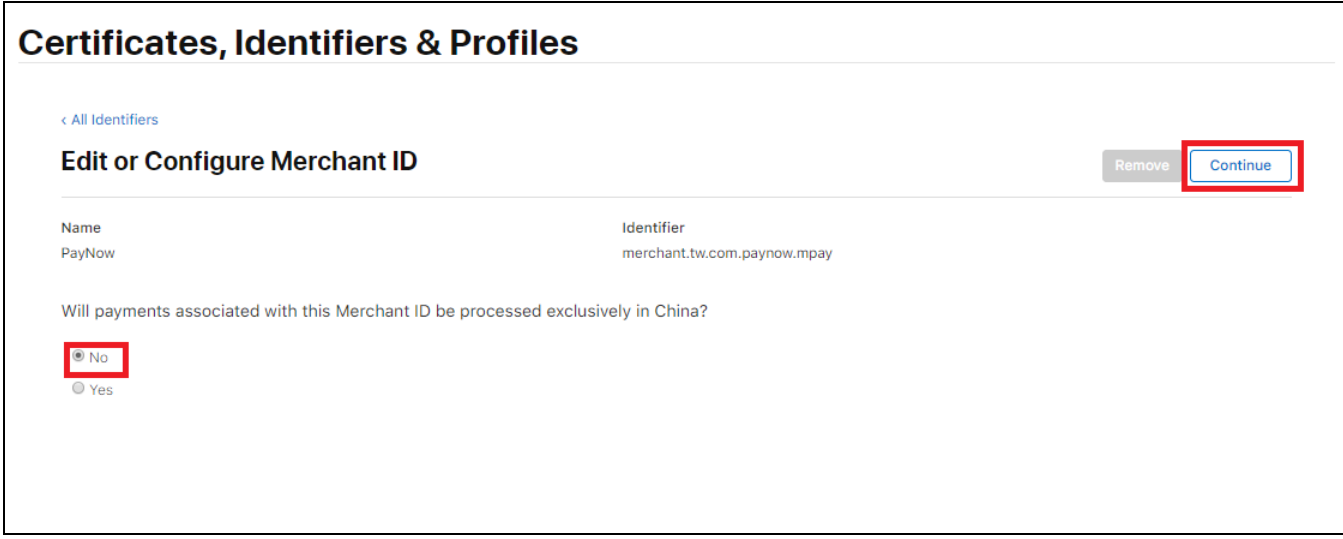

**(4)** 上傳 PayNow 提供之檔案(檔案名稱為「apple\_payment\_processing\_certificate\_商家統編」)

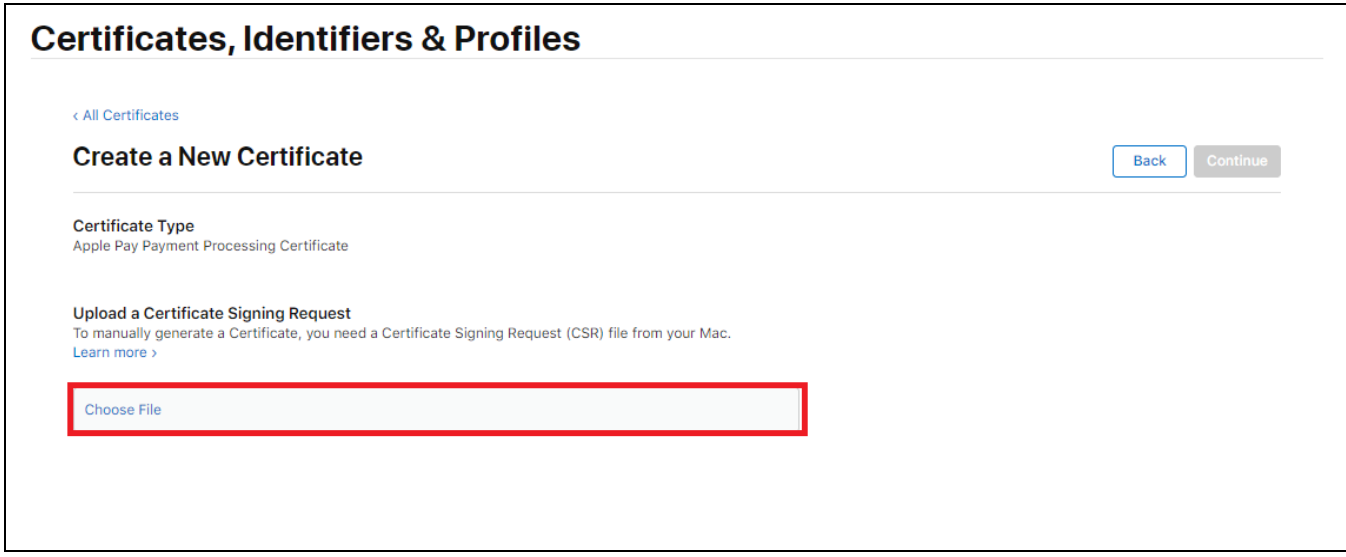

**(5)** 下載檔案傳送給 PayNow,將再次給予另一個檔案供商家建立商家憑證

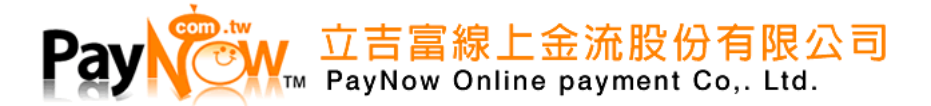

<span id="page-8-0"></span>2.3 建立商家憑證(Apple Pay Merchant Identity Certificate)

#### **(1)** 點選剛註冊好的 Merchant IDs

#### **Certificates, Identifiers & Profiles Identifiers O** Q Merchant IDs Certificates Identifiers NAME **IDENTIFIER** Devices PayNow merchant.tw.com.paynow.mpay Profiles Keys More

(2) 點選 Apple Pay Merchant Identity Certificate 下的「**Create Certificate**」按鈕

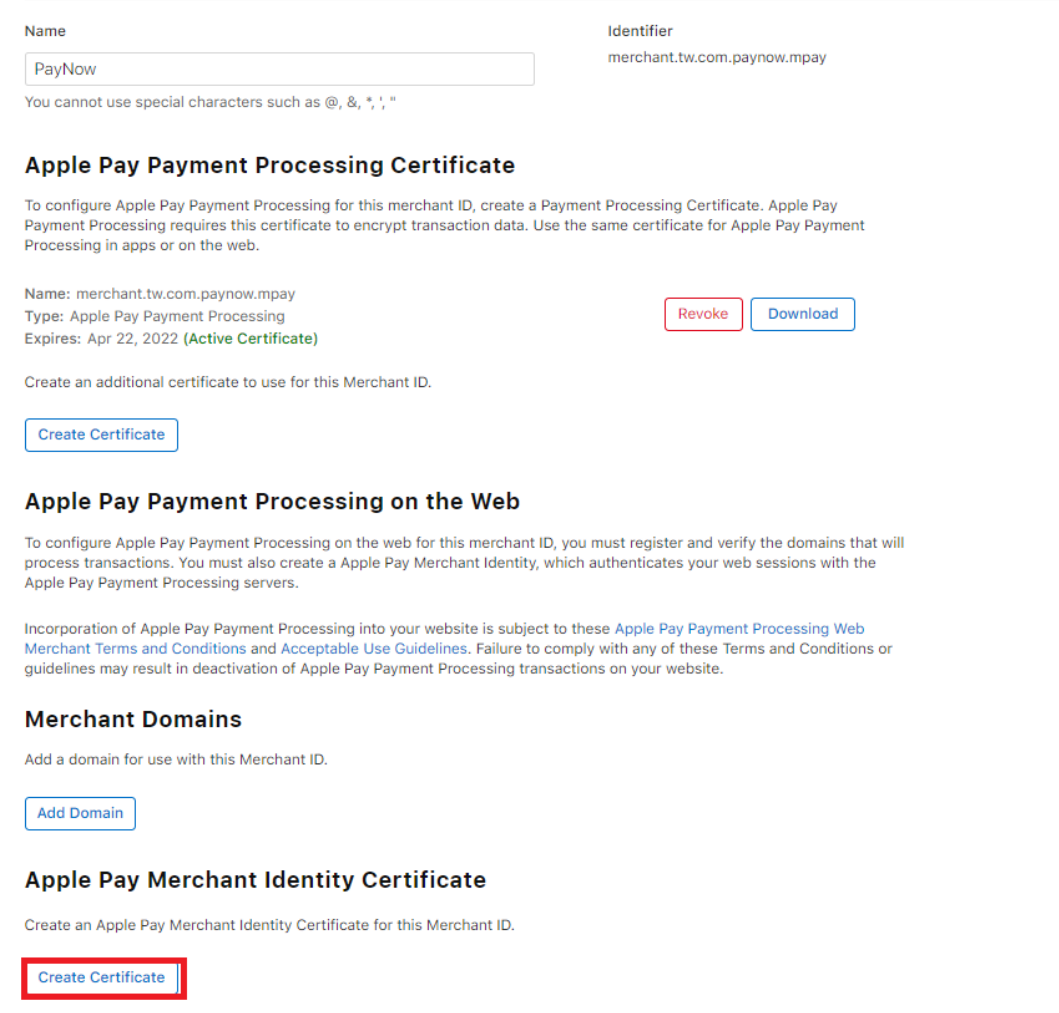

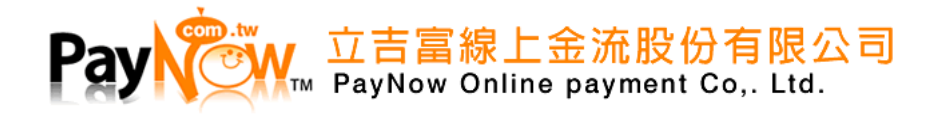

# (3) 上傳 PayNow 提供之檔案(檔案名稱為「apple\_merchant\_identity\_certificate\_商家統編」)

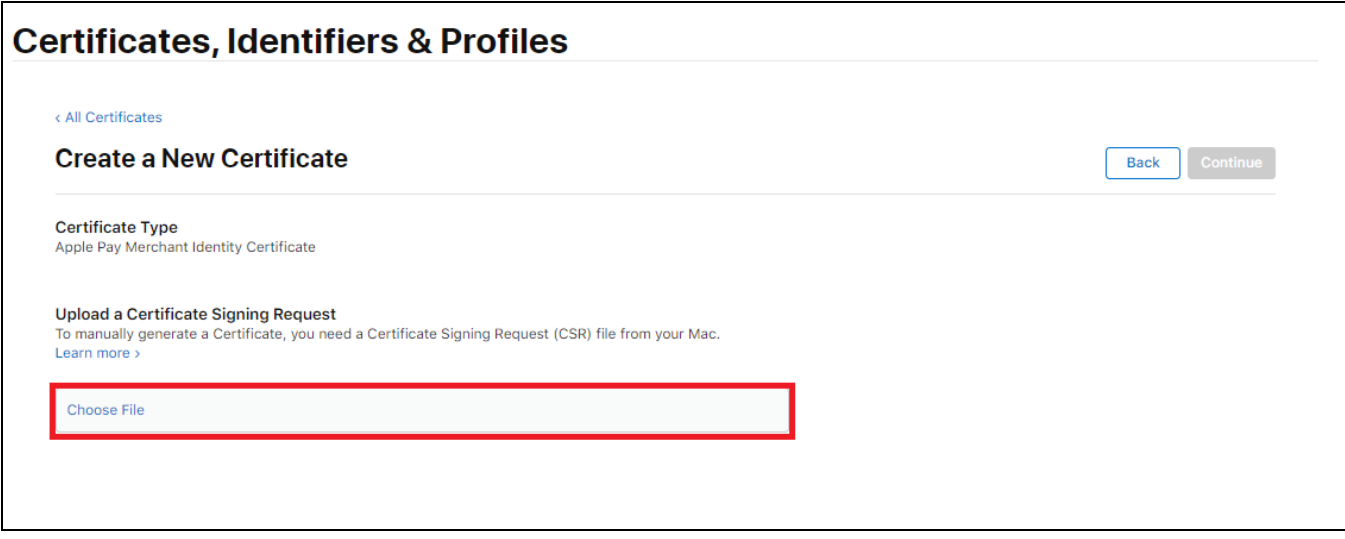

**(4)** 將檔案下載並傳送給 PayNow

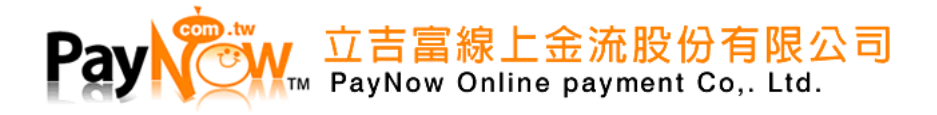

# <span id="page-10-0"></span>2.4 商家 Domains(Merchant Domains)

# **(1)** 點選 Merchant Domains 下的 Add Domain 按鈕

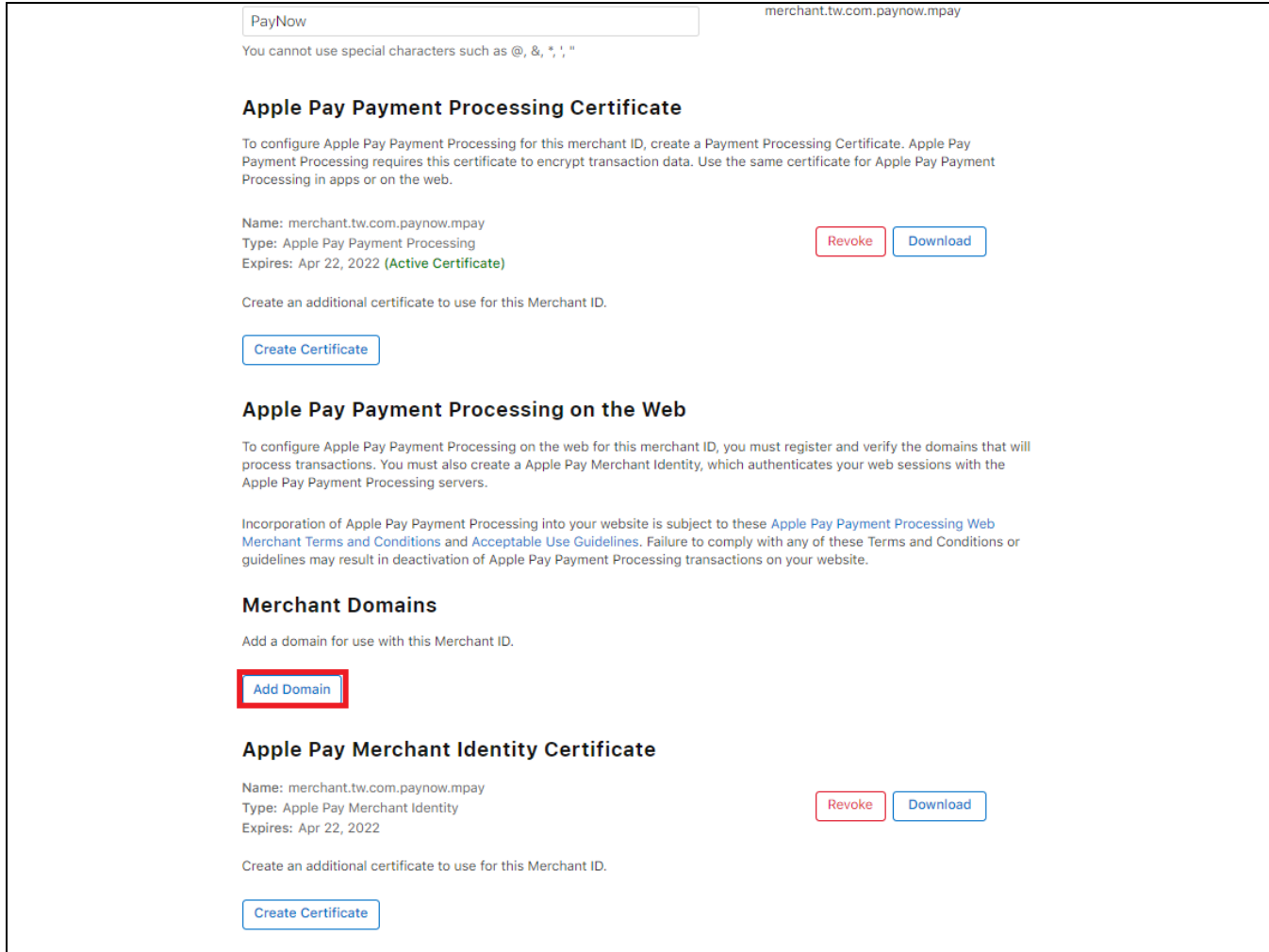

#### **(2)** 輸入付款頁面網站的 Domain

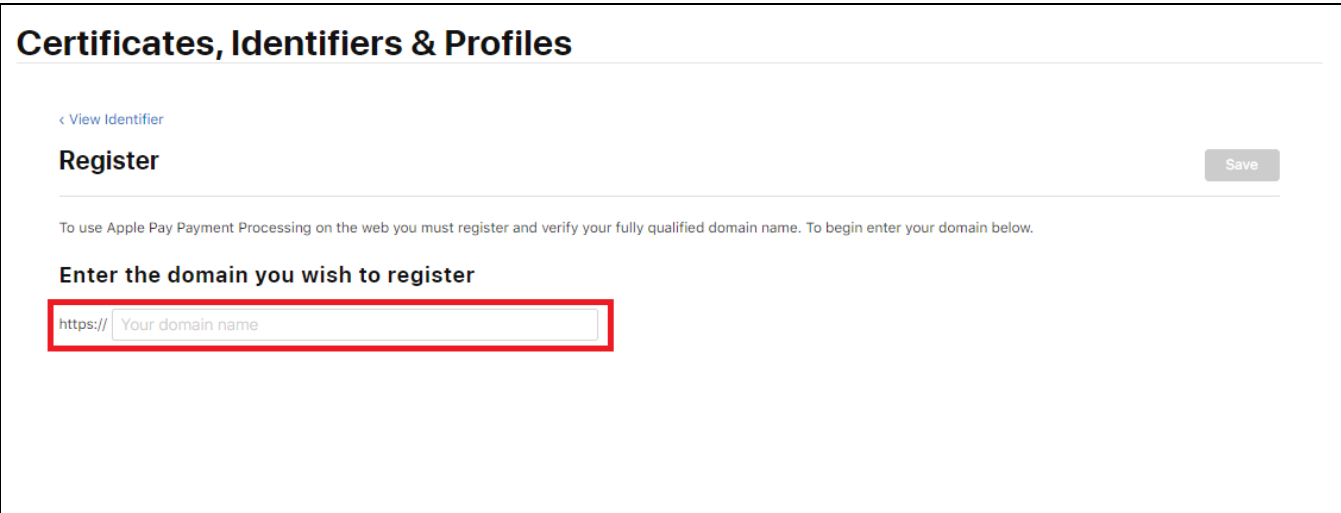

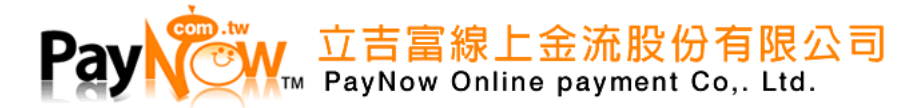

(3) 下載指定檔案,並於該 Domain 下新增名為「.well-known」資料夾,

放入剛下載的「apple-developer-merchantid-domain-association.txt」再點選「**Verify**」

參考資料: [https://developer.apple.com/documentation/apple\\_pay\\_on\\_the\\_web/setting\\_up\\_your\\_server](https://developer.apple.com/documentation/apple_pay_on_the_web/setting_up_your_server)

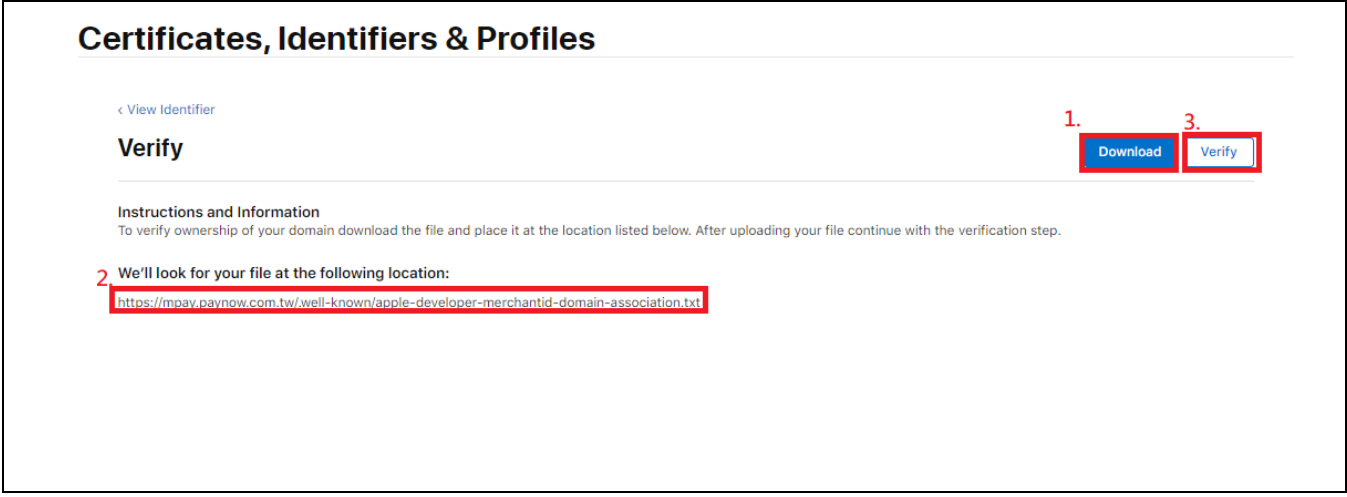

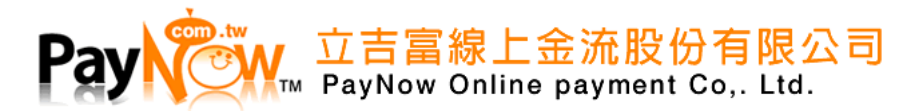

# <span id="page-12-0"></span>3. ApplePay 信用卡串接說明

<span id="page-12-1"></span>3.1 交易流程圖

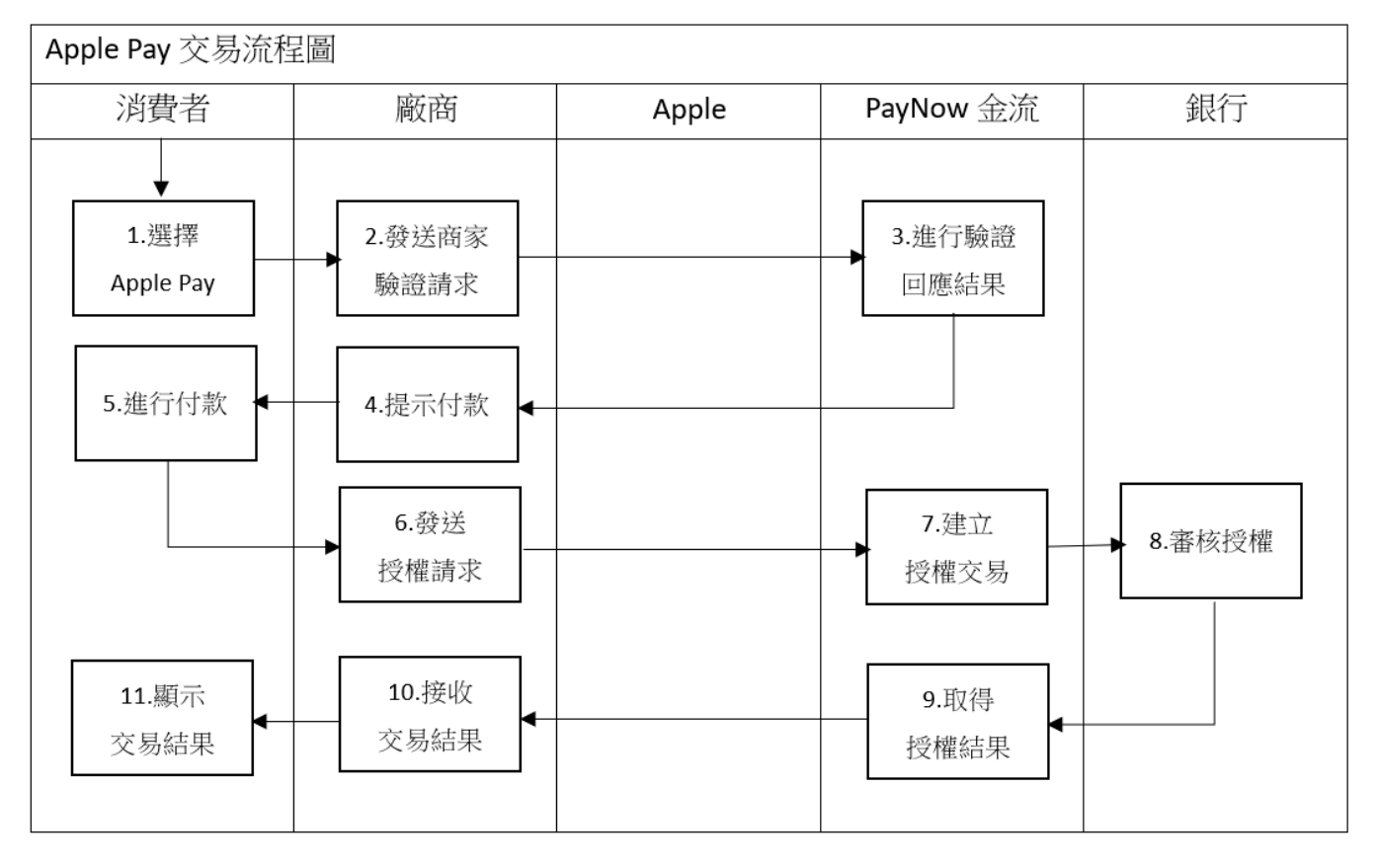

○ 立吉富線上金流股份有限公司<br>™ PayNow Online payment Co,. Ltd.

#### <span id="page-13-0"></span>3.2 商家頁面 ApplePay 串接

- (1) 功能流程:
	- 1. Apple Pay [付款檢查](#page-15-0)
	- 2. 建立 [Apple Pay Session](#page-16-0) 物件
	- 3. 消費者按下按鈕,進[行商店驗證\(前端\)](#page-17-0)
	- 4. 傳送資訊至後端呼叫「PayNow [商家驗證」](#page-19-0)商家驗證(後端)
	- 5. 將「PayNow[商家驗證」](#page-19-0)回傳值pass給ApplePaySession的「completeMerchantValidation」
	- 6. 消費者進行指紋驗證授權交易,傳送資訊至後端呼叫[「信用卡授權」](#page-35-3)

付款授權(後端)

7. 將「<u>信用卡授權</u>」回傳值,進[行付款授權\(前端\)](#page-18-0)

## (2) 付款頁面設計

1. Apple Pay 營銷準則

# 參考網址:

<https://developer.apple.com/apple-pay/marketing/>

2. 付款按鈕樣式規範

# 參考網址:

<https://developer.apple.com/design/human-interface-guidelines/apple-pay/overview/buttons-and-marks/>

#### 範例:

<div id="btnApplePay" class="apple-pay-button apple-pay-button-black" style="-webkit-appearance: -apple-pay-button; -apple-pay-button-type: buy; width: 200px; height: 64px;"></div>

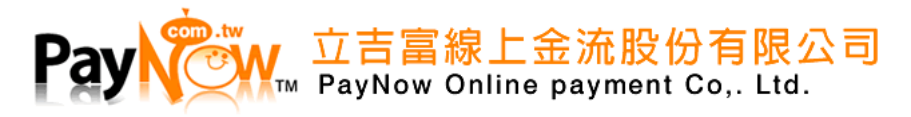

# 3. 付款按鈕 CSS 樣式

# 參考網址:

[https://developer.apple.com/documentation/apple\\_pay\\_on\\_the\\_web/displaying\\_apple\\_pay\\_buttons](https://developer.apple.com/documentation/apple_pay_on_the_web/displaying_apple_pay_buttons)

#### 範例:

```
 /* CSS */
        @supports (-webkit-appearance: -apple-pay-button) {
            .apple-pay-button {
                display: inline-block;
                -webkit-appearance: -apple-pay-button;
 }
            .apple-pay-button-black {
                -apple-pay-button-style: black;
 }
        }
        @supports not (-webkit-appearance: -apple-pay-button) {
            .apple-pay-button {
                display: inline-block;
                background-size: 100% 60%;
                background-repeat: no-repeat;
                background-position: 50% 50%;
                border-radius: 5px;
                padding: 0px;
                box-sizing: border-box;
                min-width: 200px;
                min-height: 32px;
                max-height: 64px;
 }
            .apple-pay-button-black {
                background-image: -webkit-named-image(apple-pay-logo-white);
                background-color: black;
 }
        }
```
 $\overline{a}$ 

<span id="page-15-0"></span>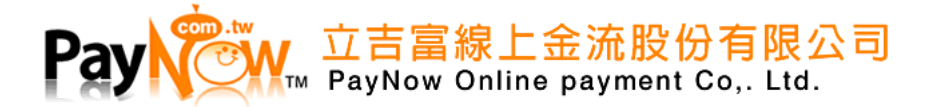

- (3) Apple Pay 付款檢查
	- 1. 功能說明:檢查是否支援 ApplePay 付款

#### 參考網址:

[https://developer.apple.com/documentation/apple\\_pay\\_on\\_the\\_web/applepaysession#2166537](https://developer.apple.com/documentation/apple_pay_on_the_web/applepaysession#2166537)

範例:

```
/* 檢查當前瀏覽器是否支援Apple Pay */
if (window.ApplePaySession) {
     var merchantIdentifier = 'Apple Pay Merchant ID'; //填入你申請的Apple Pay Merchant Identifier
      /* 檢查設備是否能夠支援Apple Pay付款,它不會驗證用戶在電子錢包中是否有綁定卡片 */
      if (ApplePaySession.canMakePayments()) {
        /* 檢查付款設備是否能夠支援Apple Pay付款,且用戶在電子錢包中必需綁定一張卡片 */
        /* 若Safari設定中的「檢查ApplePay設定」關閉時canMakePayments一律回傳True */
       var promise = ApplePaySession.canMakePaymentsWithActiveCard(merchantIdentifier);
        promise.then(function (canMakePayments) {
        if (canMakePayments) {
           $("#btnApplePay").click(beginPayment);
           //顯示ApplePay按鈕
           $("#PayMentDiv").show();
        }
         else {
            /* 無綁定卡片無法進行ApplyPay*/
            /* 執行錯誤提示或進行頁面跳轉*/
         }
      });
     }
     else {
       /* 此設備不支援ApplePay */
       /* 執行錯誤提示或進行頁面跳轉 */
     }
   }
   else {
     /* 無法支援Apple Pay的相關處理 */
     /* 執行錯誤提示或進行頁面跳轉 */
   }
```
<span id="page-16-0"></span>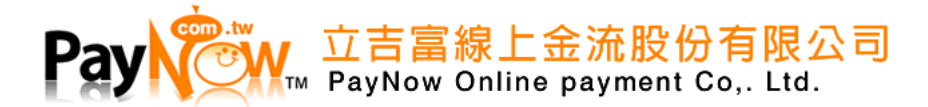

- (4) 建立 Apple Pay Session 物件
	- 1. 功能說明:設定付款物件,初始化 Apple Pay Session 物件

#### 參考網址:

<https://developer.apple.com/reference/applepayjs/paymentrequest>

範例:

```
/* 建立 PaymentRequest */
```

```
/* 參考: https://developer.apple.com/reference/applepayjs/paymentrequest */
```
var request  $=$  {

};

```
 countryCode: 'TW', //國家代碼請填 TW
 currencyCode: 'TWD',//幣別僅接受 TWD
```

```
 supportedNetworks: ['visa', 'masterCard','jcb'],//卡別僅支援 visa masterCard jcb
```

```
 merchantCapabilities: ['supports3DS'], //付款方式僅支援 supports3DS
```

```
 lineItems: [{ label: '測試商品', amount: $("#Amount").val() }],//商品資訊
```

```
 total: { label: 'PayNow,Inc', amount: $("#Amount").val() } //商品統計
```

```
/* 建立 ApplePaySession */
/* 參考:https:/developer.apple.com/reference/applepayjs/applepaysession/2320659-applepaysession */
var session = new ApplePaySession(2, request);
```
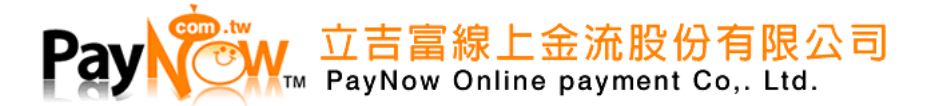

- <span id="page-17-0"></span>(5) 商店驗證(前端)
	- 1. 功能說明:將 ValidationURL 傳送到 Server 端,向 PayNow 發送請求驗證是否來自 有效的商家。

範例:

```
/* 商店驗證事件 */
session.onvalidatemerchant = function (event) {
      /* 將ValidationURL拋到Server端,向PayNowAPI發送請求 */
      $.ajax({
         url: 'Server URL',
          method: "POST",
          data:
          {
              ValidationURL: event.validationURL
          },
          error: function (err) {
           /* 執行錯誤提示或進行頁面跳轉*/
            session.abort();
          }
       }).then(function (TransactionSession) {
             /* 取得Server回傳資訊 */ 
             session.completeMerchantValidation(JSON.parse(TransactionSession)); 
         });
     };
```
<span id="page-18-0"></span>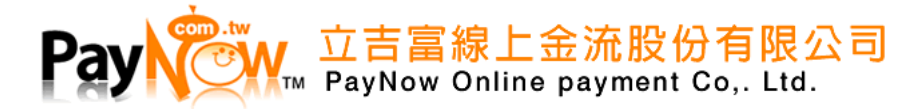

- (6) 付款授權(前端)
	- 1. 功能說明:向 PayNow 發送請求授權,依授權結果決定帶入 ApplePaySession 回應

範例:

});

```
/* 進行付款授權事件 */
session.onpaymentauthorized = function (event) {
/* 將payment物件拋至Server端,由Server端處理交易授權 */
   $.ajax({
      url: 'Server URL',
      method: "POST",
      data:
      {
      /* 依照 */
         Amount: $("#Amount").val(),
         payment: JSON.stringify(event.payment.token.paymentData)
       },
       error: function (err) {
       /* 執行錯誤提示或進行頁面跳轉*/ 
       session.abort();
        }
    }).then(function (result) {
 /* 依授權結果決定帶入ApplePaySession的回應 */
 /* 參考: https://developer.apple.com/reference/applepayjs/applepaysession/1778012-completepayment */
    if (result.substr(0, 2) == "S") {
        //執行交易完成的動作
        $("#divReMsg").html("<pre>交易完成</pre>");
         session.completePayment(ApplePaySession.STATUS_SUCCESS);
      }
      else {
         //執行交易失敗的動作
         /* 執行錯誤提示或進行頁面跳轉*/
         session.completePayment(ApplePaySession.STATUS_FAILURE);
      }
```
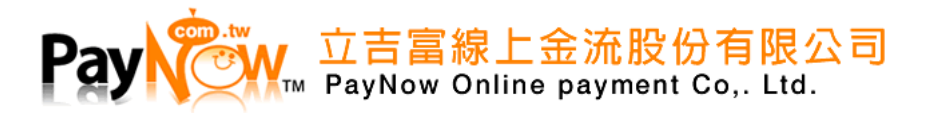

- <span id="page-19-0"></span>3.3 PayNow 商家驗證
	- (1) 路徑: <https://mpay.paynow.com.tw/api/ApplePay/GetTransactionSession>

## (2) 傳遞方式:Http POST method

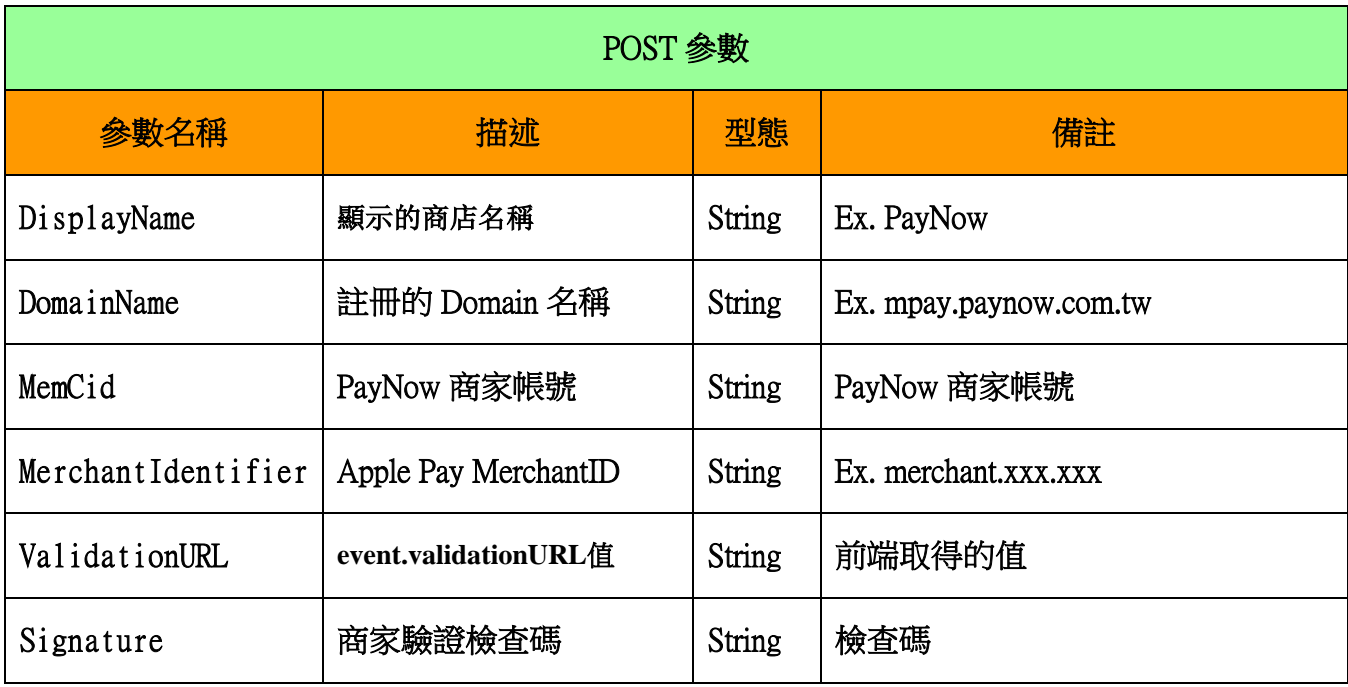

(3) 回傳參數:Json 字串

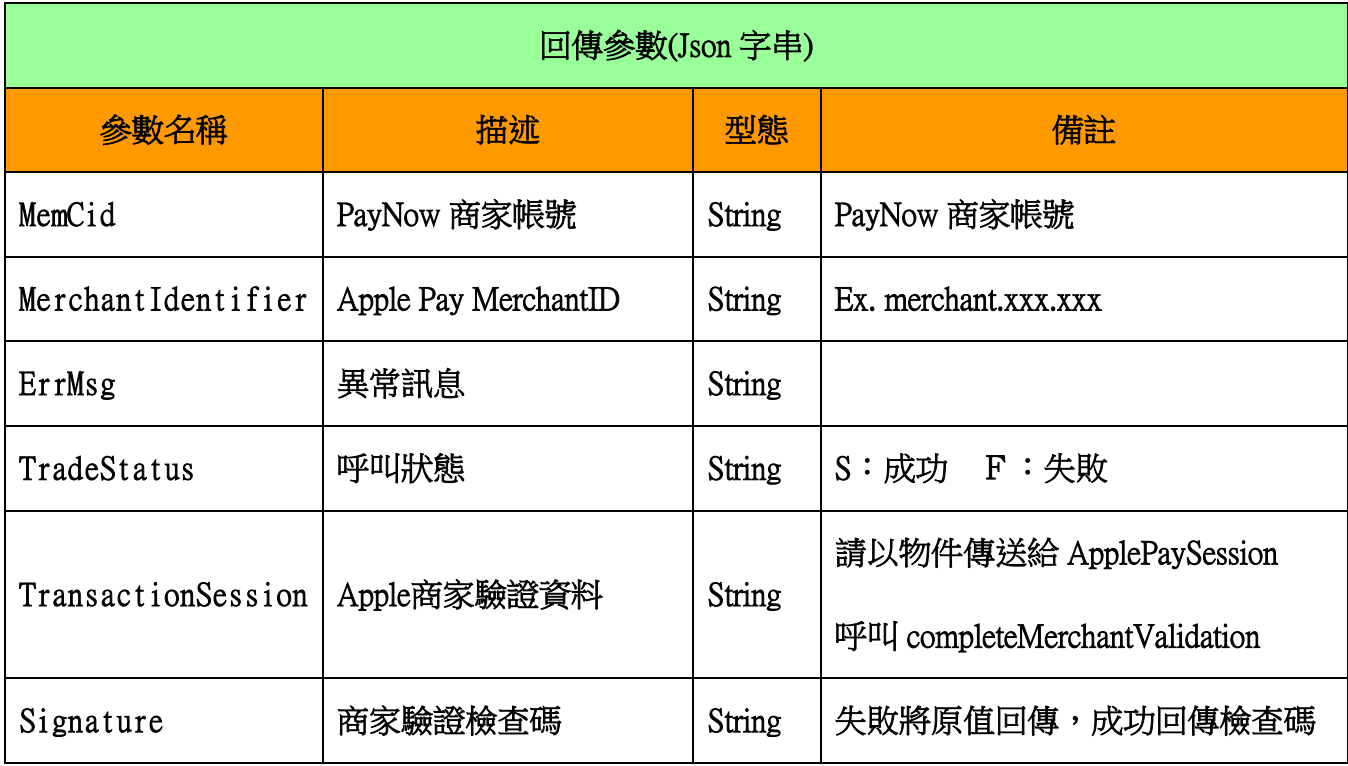

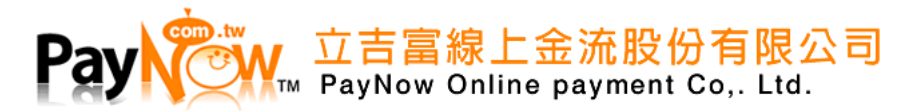

# <span id="page-20-0"></span>4. APPLE 開發者帳號申請說明

<span id="page-20-1"></span>4.1 ApplePay 開發者帳號註冊需求

# (1) 需有 APPLE ID 若無則需先註冊

註冊網址:<https://appleid.apple.com/account>

且需 Apple ID 雙重認證(Two-factor Authentication)

參考網址:<https://support.apple.com/zh-tw/HT204915>

Ps.若無雙重驗證將會無法進行開發者帳號註冊

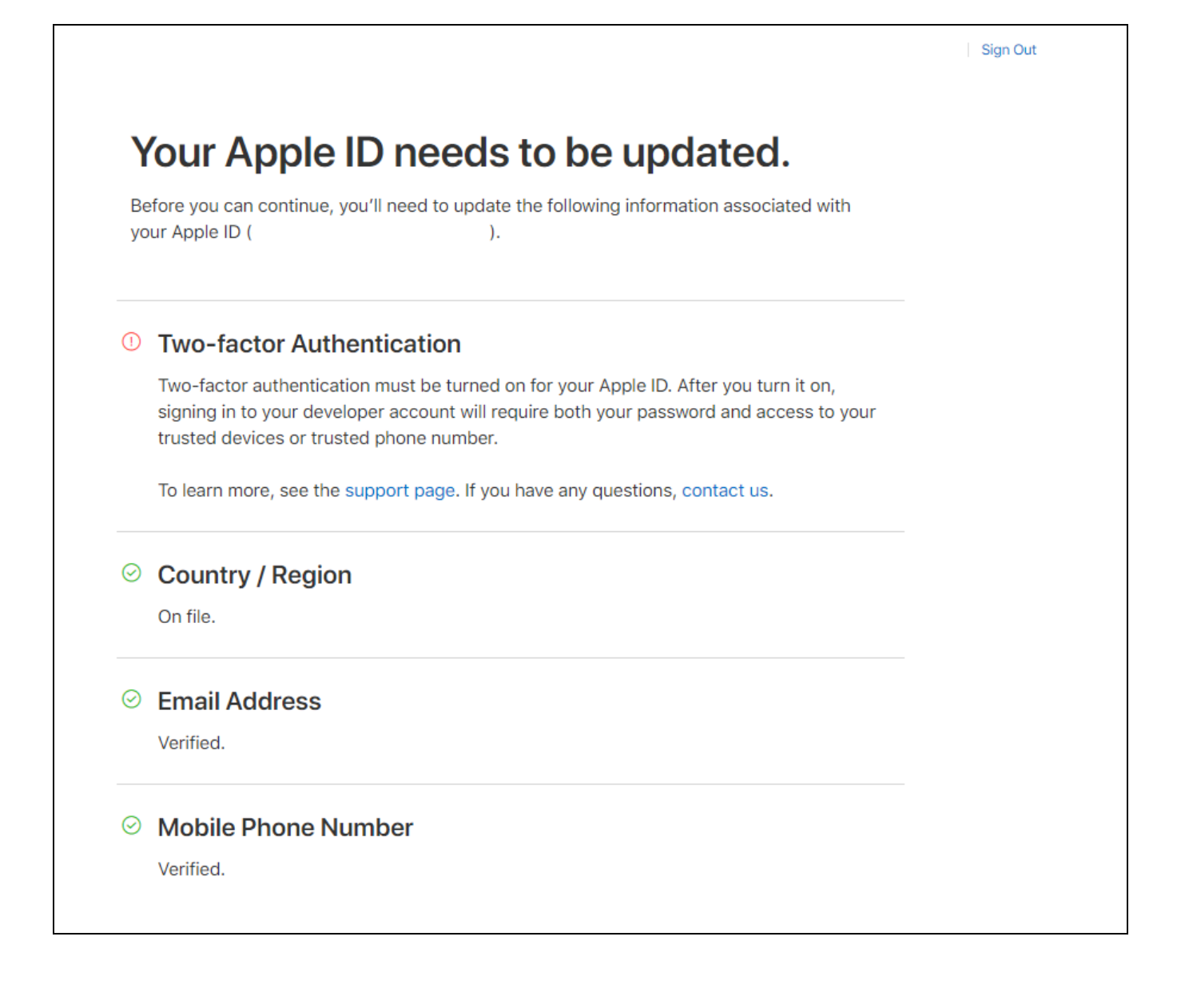

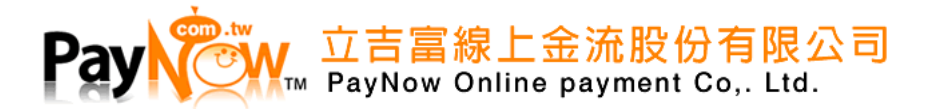

- (2) APPLE 開發者帳號申請
	- 1. 申請網址:<https://developer.apple.com/programs/enroll/>
	- 2. 申請費用:每年\$99美元(USD)
- (3) 個人帳號
	- 1. 僅限開發者自己
	- 2. 不需填寫公司的鄧百氏編碼(D-U-N-S Number)
	- 3. 若有 App 則上架僅能顯示個人資訊(某些類別 App 無法通過個人帳號上架)
- (4) 公司帳號
	- 1. 允許多個開發者協作
	- 2. 需填寫公司的鄧白氏編碼(D-U-N-S Number)
	- 3. 若無註冊鄧白氏碼,需花費較長時間申請

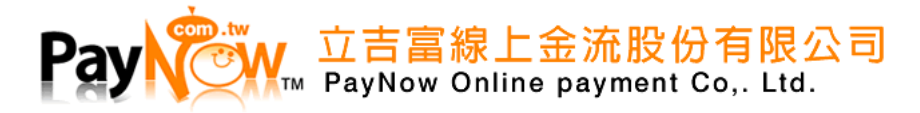

# <span id="page-22-0"></span>4.2 開發者帳號申請流程

#### (1) 點選申請網址並開始註冊

# **What You Need To Enroll**

# Enrolling as an Individual

If you are an individual or sole proprietor/single person business, get started by signing in with your Apple ID with two-factor authentication turned on. You'll need to provide basic personal information, including your legal name and address.

# **Enrolling as an Organization**

If you're enrolling your organization, you'll need an Apple ID with two-factor authentication turned on, as well as the following to get started:

#### A D-U-N-S<sup>®</sup> Number

Your organization must have a D-U-N-S Number so that we can verify your organization's identity and legal entity status. These unique nine-digit numbers are assigned by Dun & Bradstreet and are widely used as standard business identifiers. You can check to see if your organization already has a D-U-N-S Number and request one if necessary. They are free in most jurisdictions. Learn more >

#### **Legal Entity Status**

Your organization must be a legal entity so that it can enter into contracts with Apple. We do not accept DBAs, fictitious businesses, trade names, or branches.

#### **Legal Binding Authority**

As the person enrolling your organization in the Apple Developer Program, you must have the legal authority to bind your organization to legal agreements. You must be the organization's owner/founder, executive team member, senior project lead, or have legal authority granted to you by a senior employee.

#### A Website

Your organization's website must be publicly available and the domain name must be associated with your organization.

**Start Your Enrollment** 

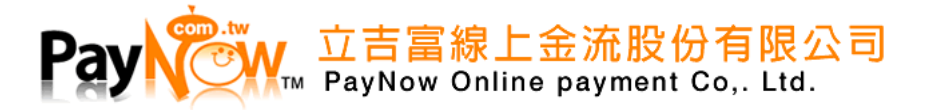

# (2) 輸入註冊資訊,再按下「Continue」按鈕

以下為欄位中英對照

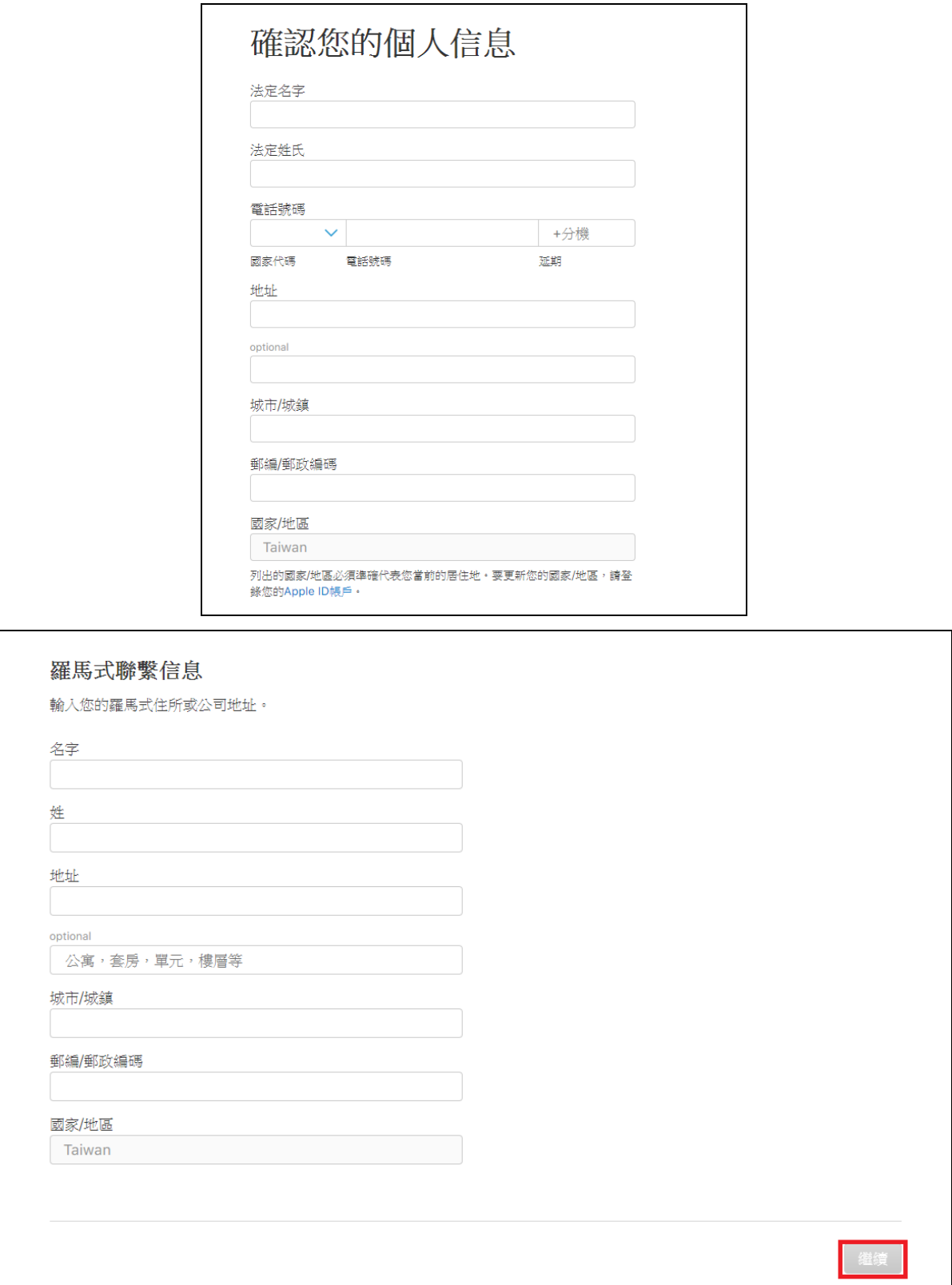

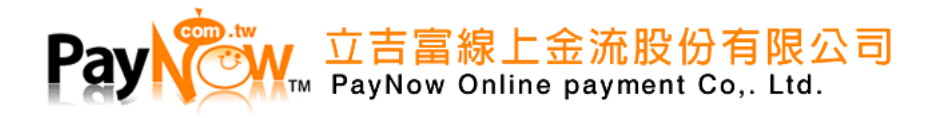

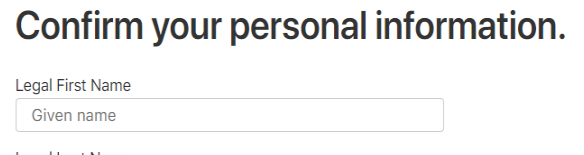

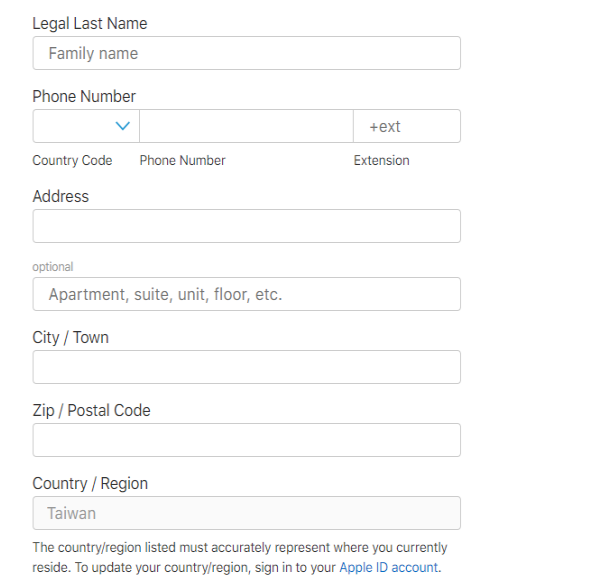

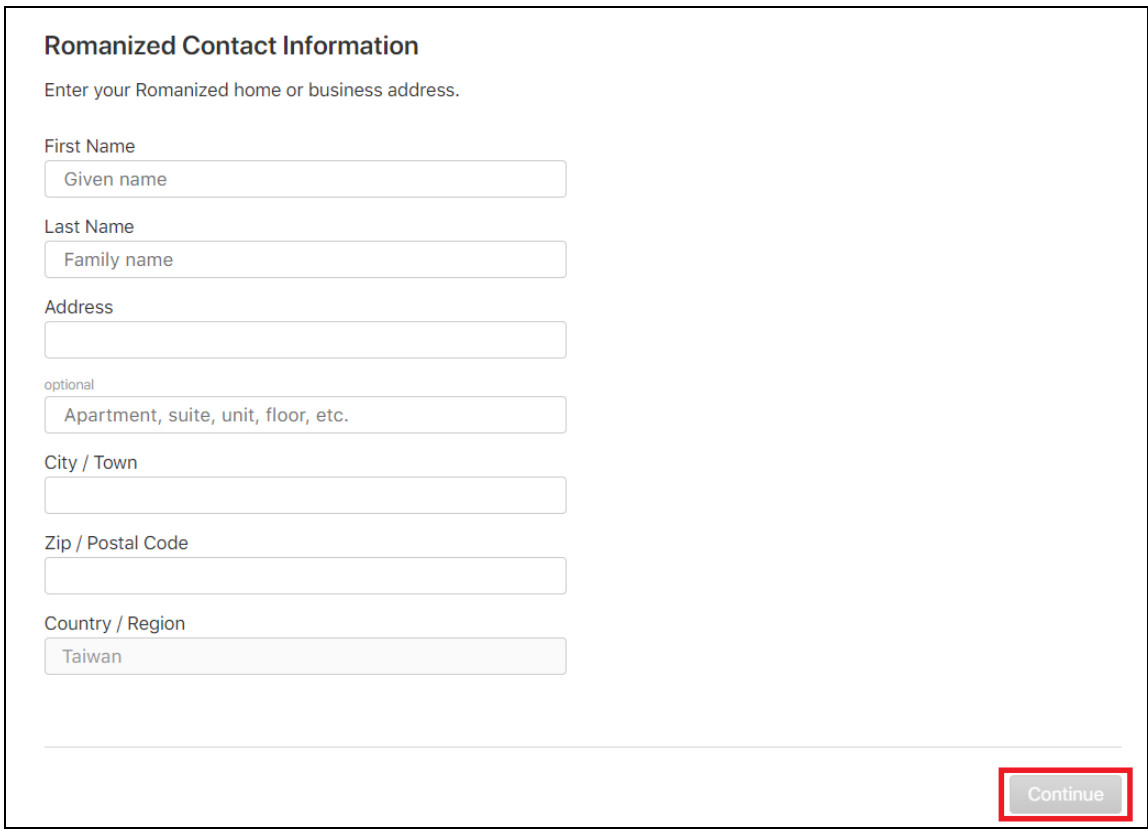

注意!羅馬式聯繫信息(Romanized Contact Information)欄位皆需輸入「英文」

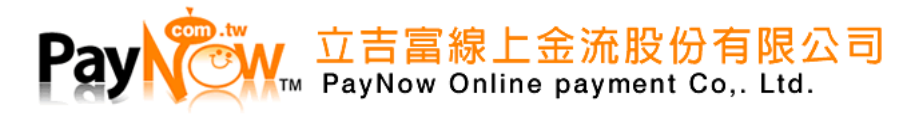

# (3) 選擇註冊開發者帳號類型,再按下 「Continue」按鈕

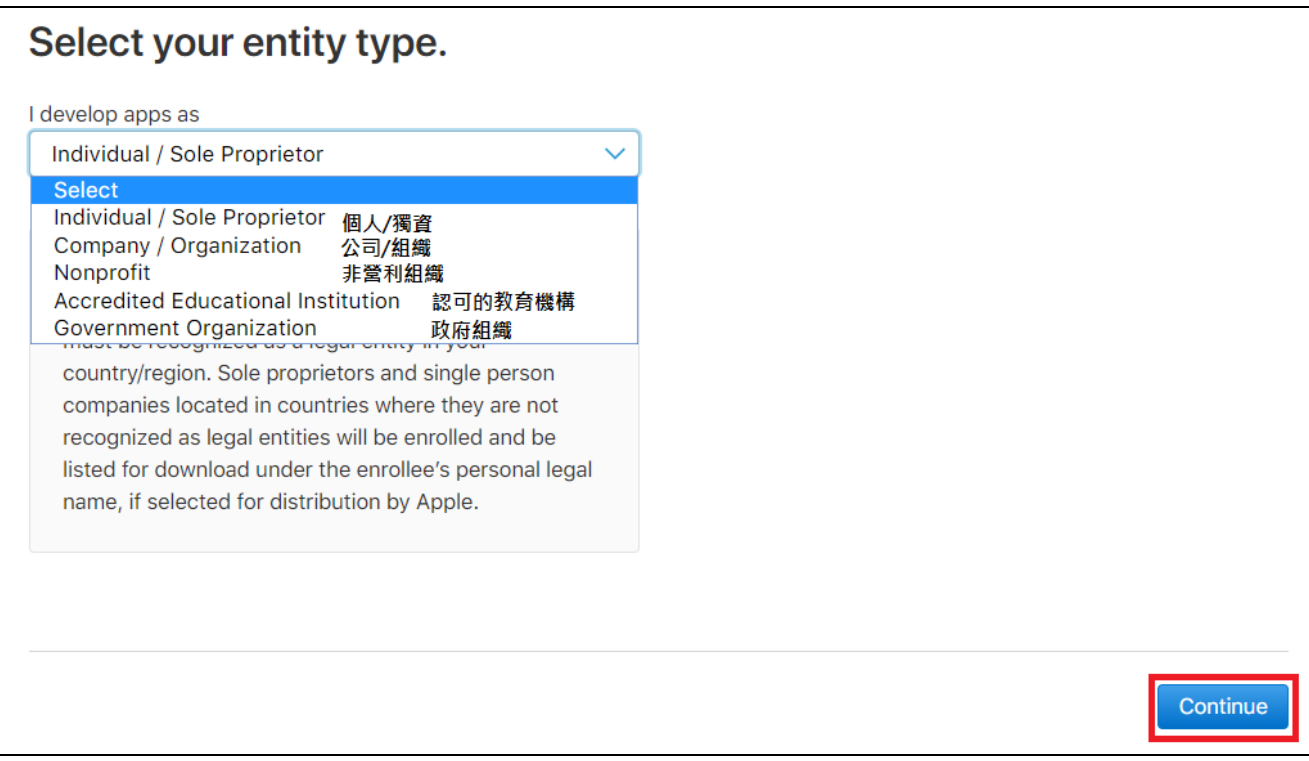

 $\overline{\phantom{a}}$ 

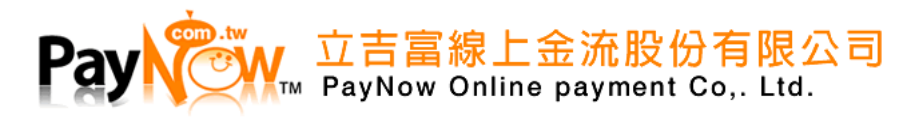

(4) 個人註冊

# 1. 閱讀完條款並打勾,再按下 「Continue」按鈕

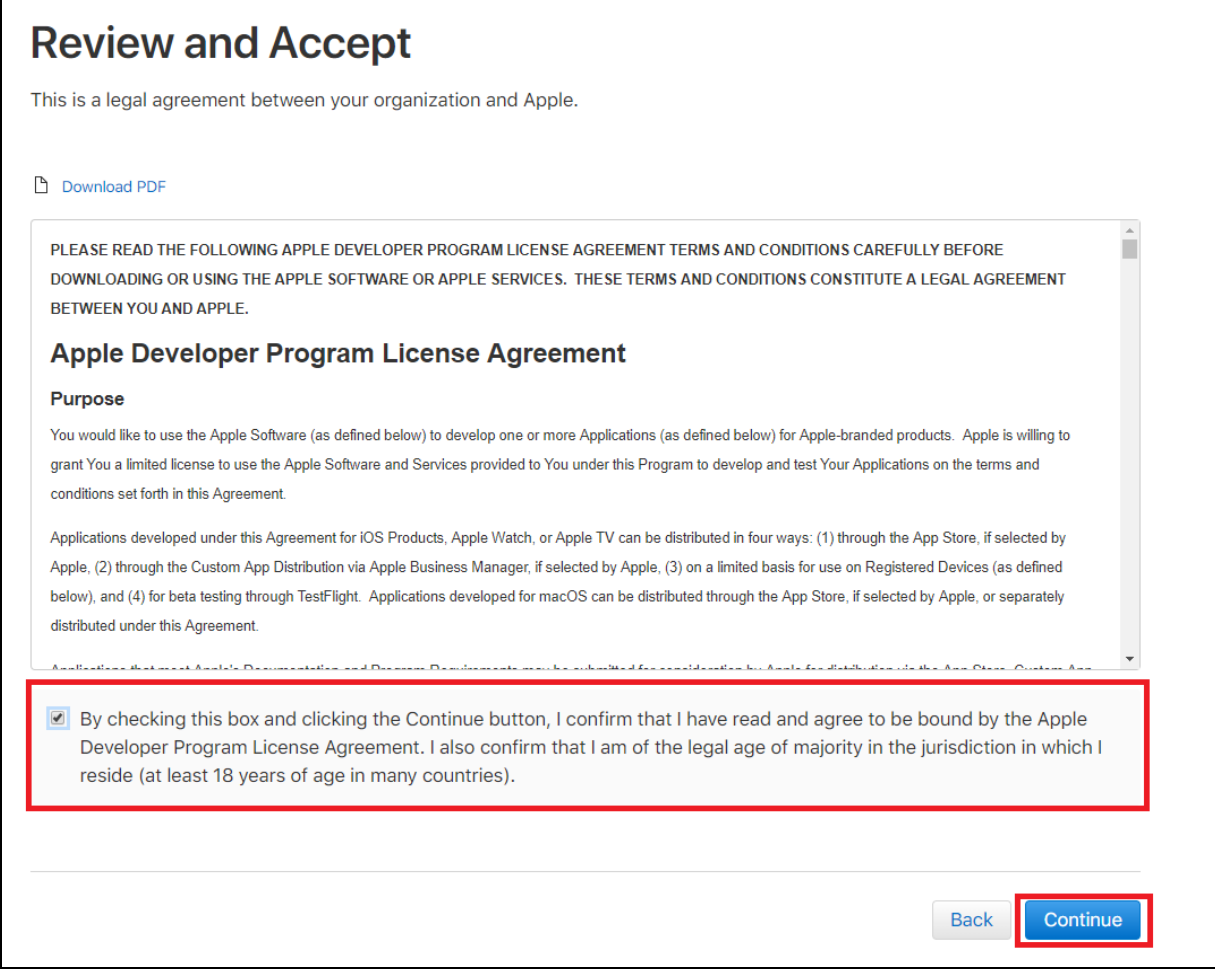

#### 2. 完成後續付款作業後,等待帳號激活即可

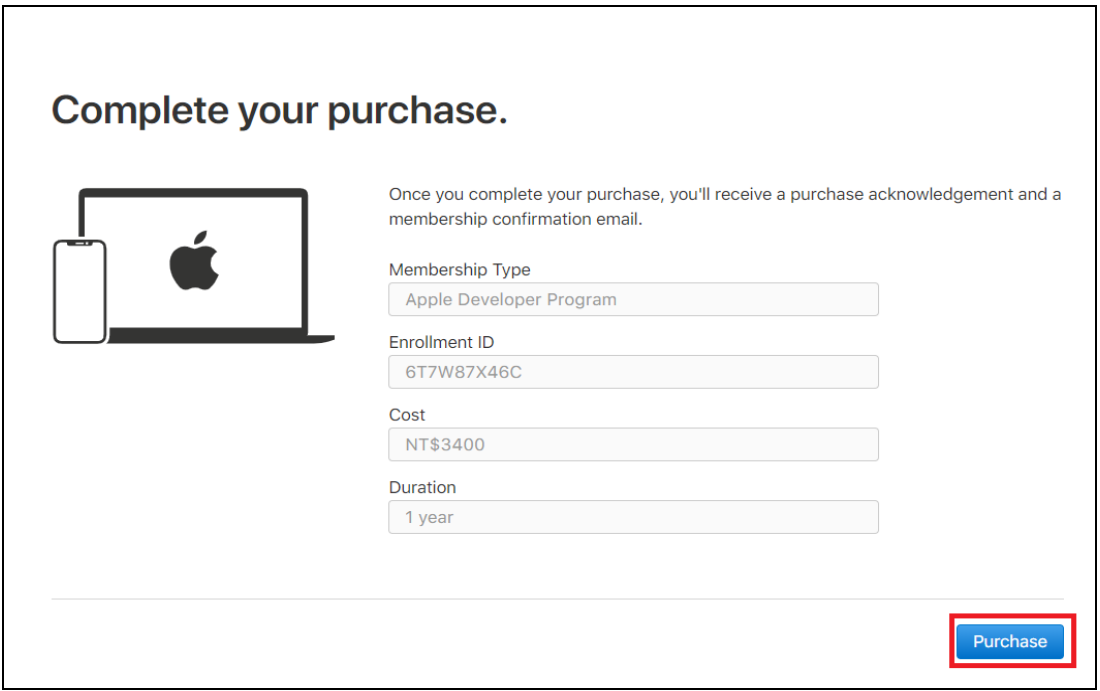

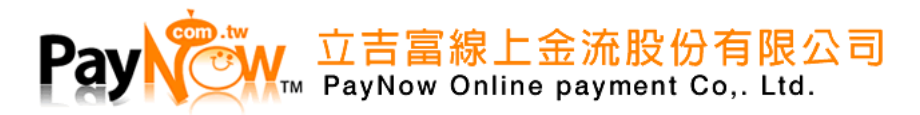

- (5) 公司註冊
	- 1. 註冊提醒

# 公司註冊需擁有 [DUSN](#page-31-0) 號碼 註冊 DUSN 號碼

# 也可直接點擊 「Check now>」連至以下網址若已有 DUSN 號碼則按下「Continue」按鈕

#### 参考網址: <https://developer.apple.com/enroll/duns-lookup> (需登入 Apple ID)

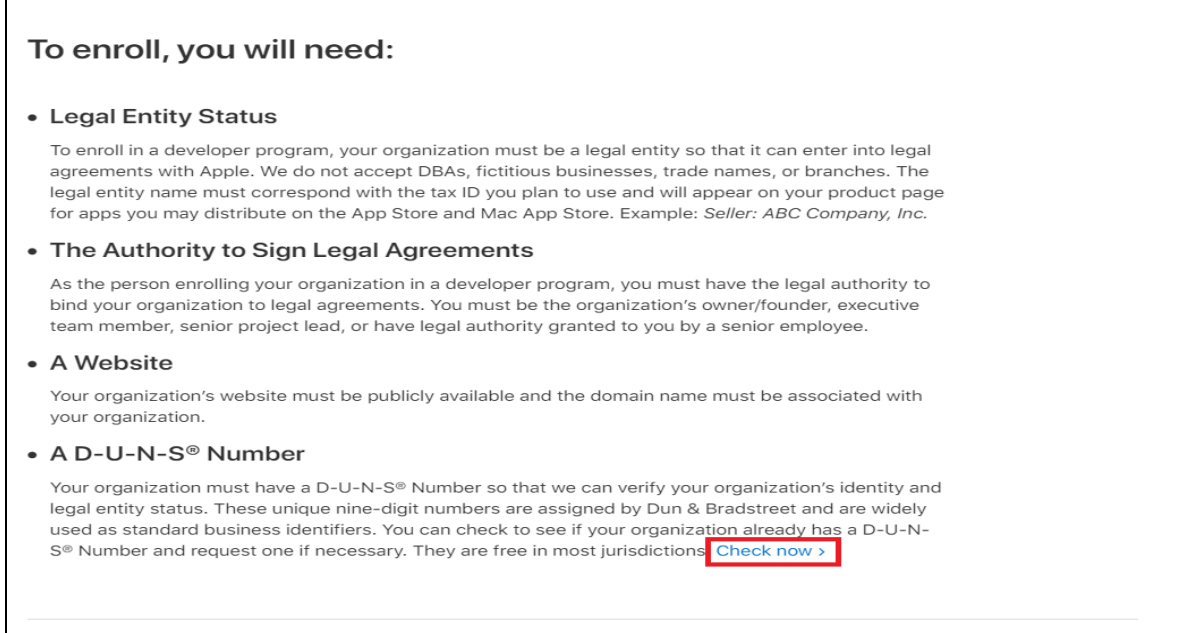

# 2. 填寫公司名稱及 DUNS 編號及驗證碼,再按下 「Continue」按鈕

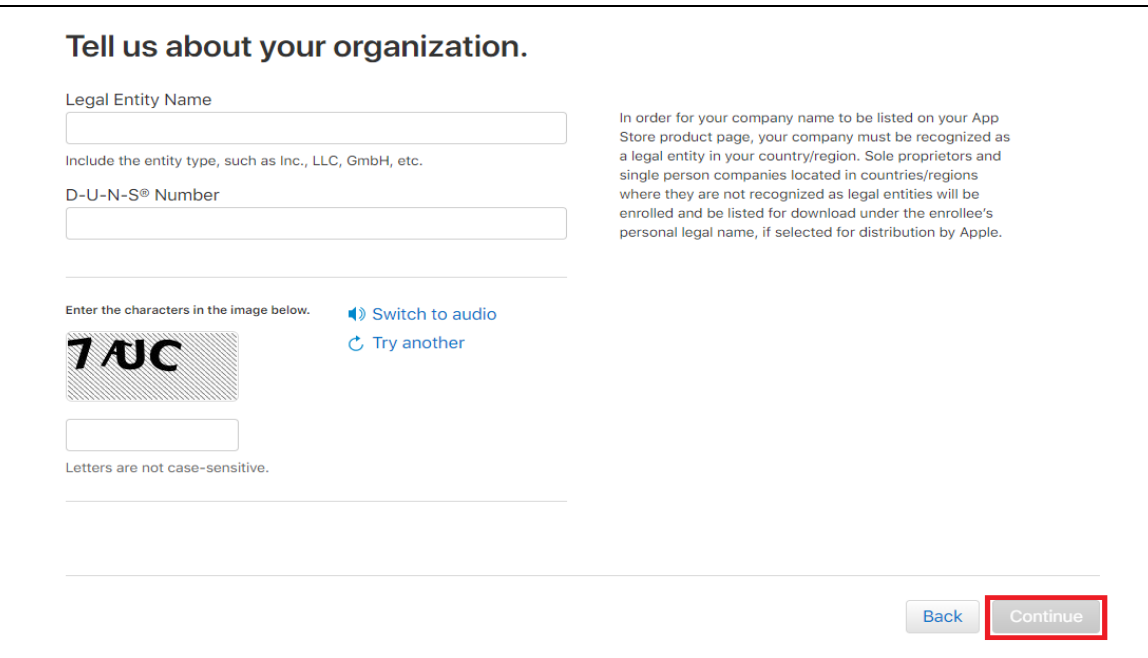

Continue

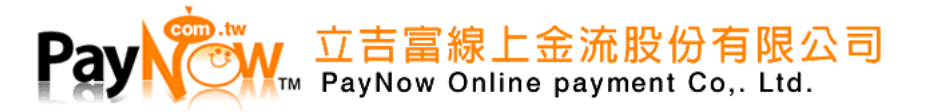

# 3. 填寫完成資料後請按下「Continue」按鈕

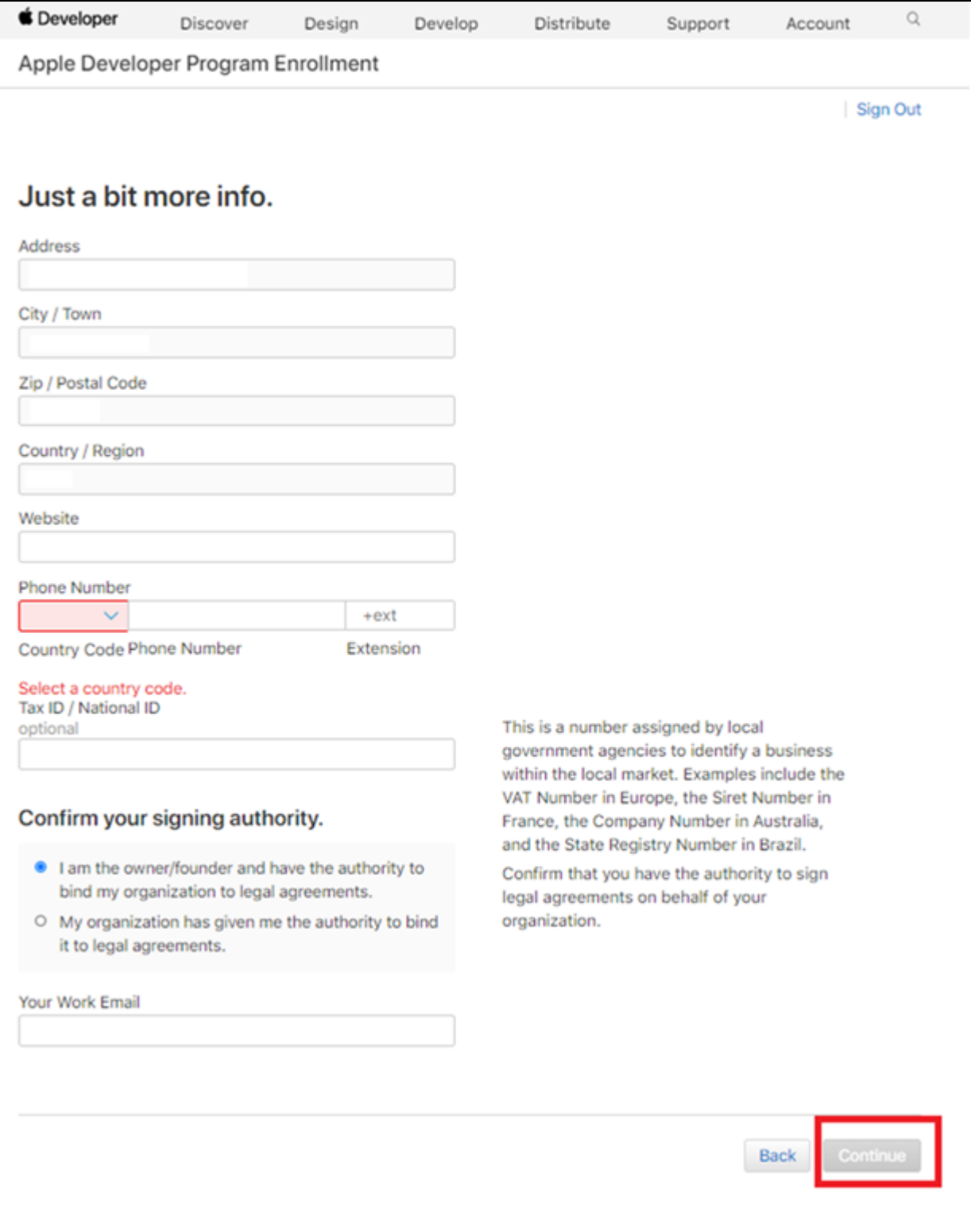

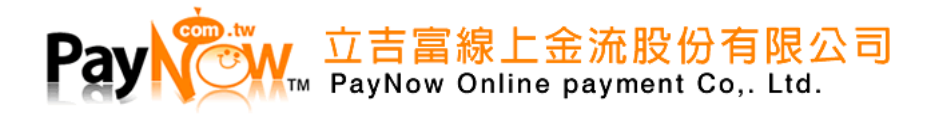

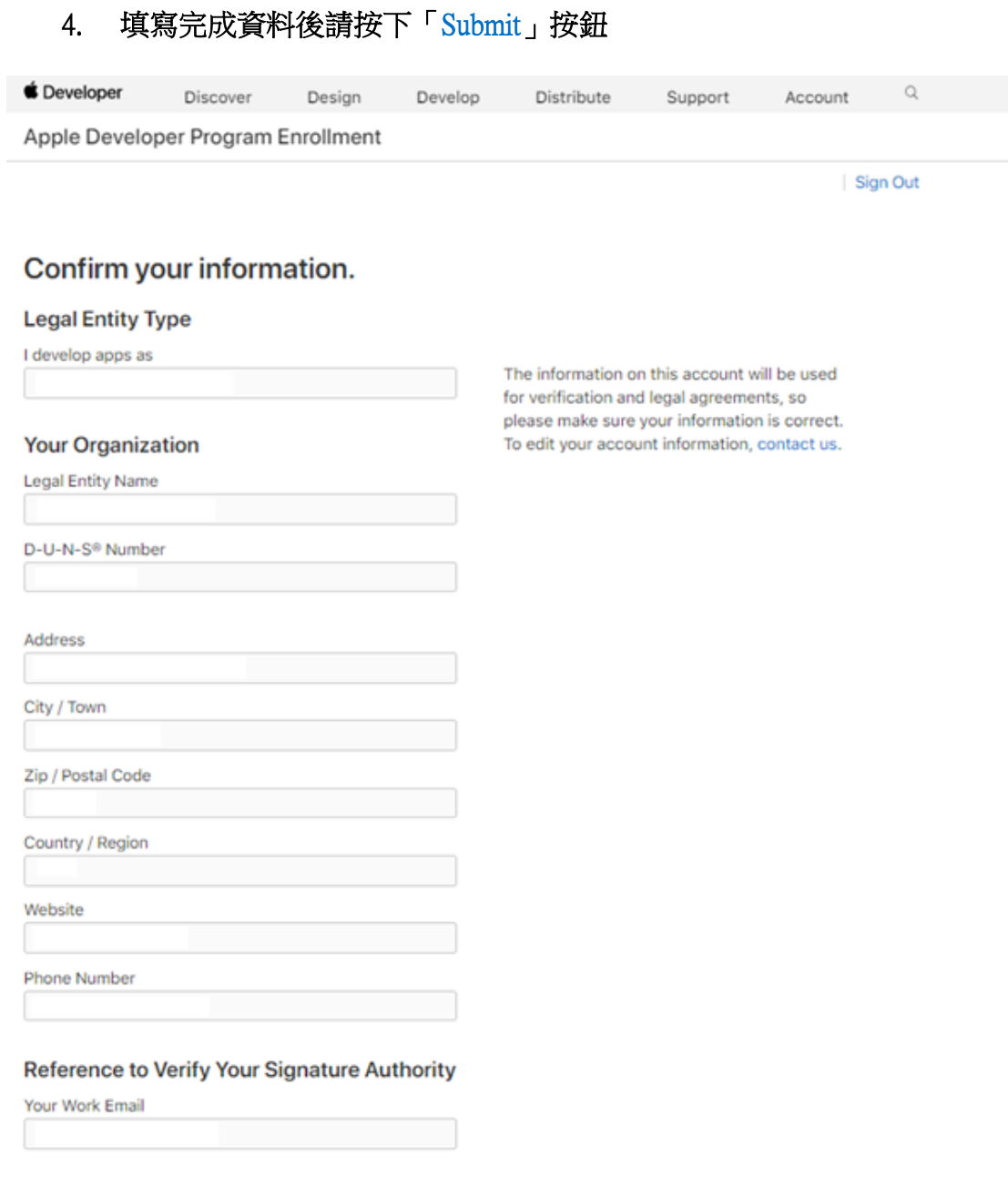

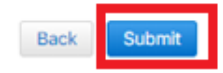

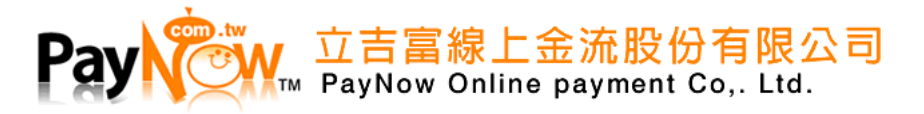

# 5. 申請完成後您將收到 Apple 的通知信請耐心等候後續的申請步驟

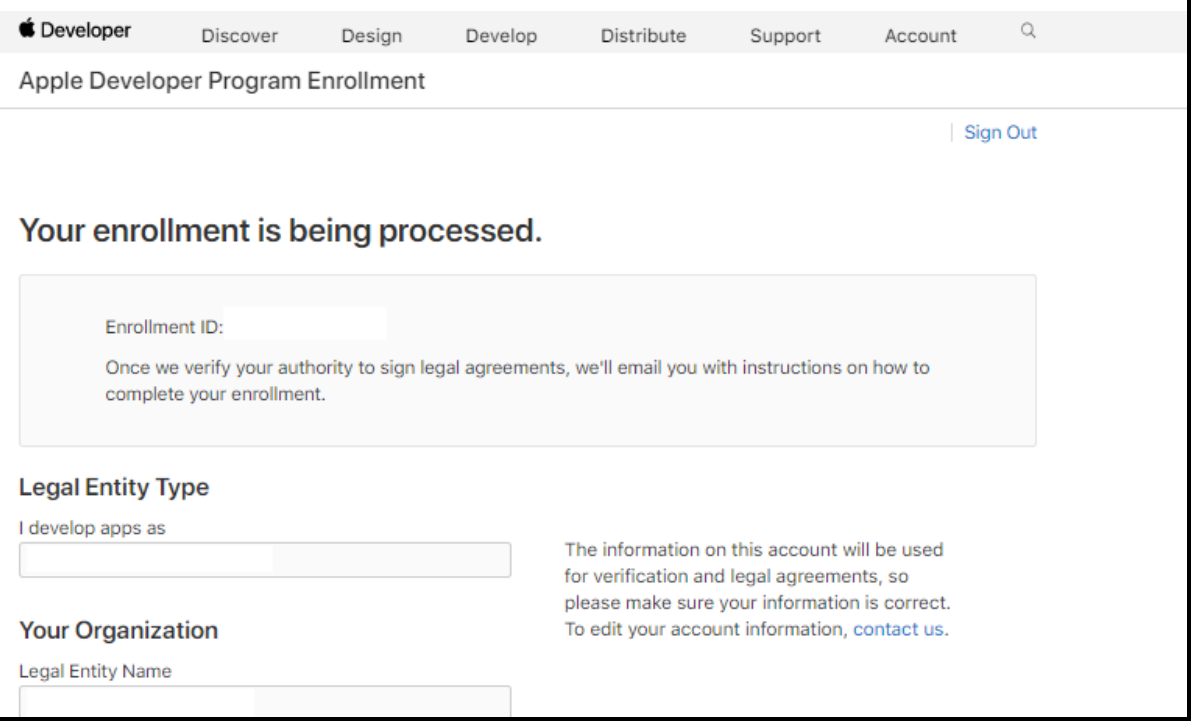

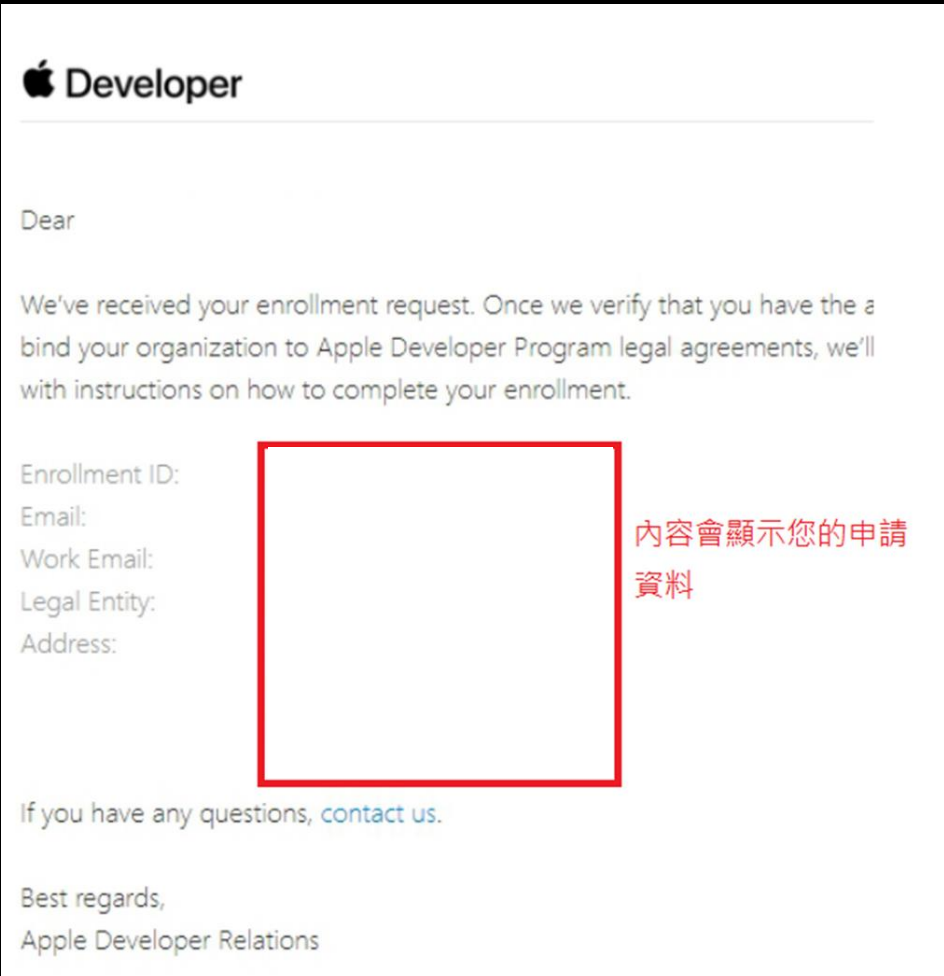

 $\overline{\phantom{a}}$ 

<span id="page-31-0"></span>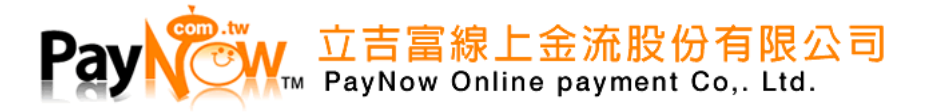

## 6. 申請 APPLE 鄧白氏號碼

#### 請到 https://developer.apple.com/support/D-U-N-S/

#### **點選 D-U-N-S Number look up tool**

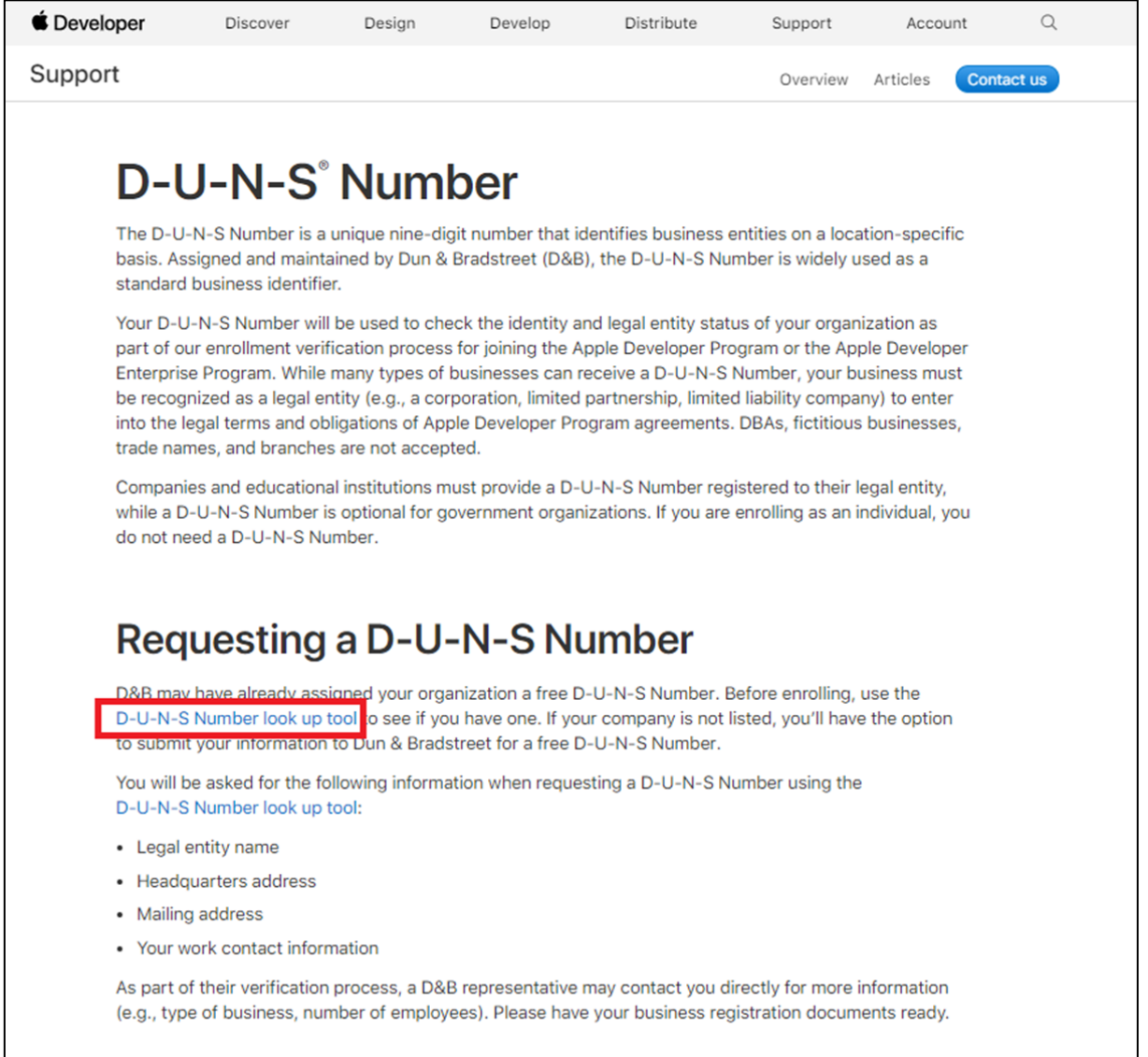

# <span id="page-32-0"></span>附錄 **1.** 商家驗證(後端)檢查碼

# <span id="page-32-1"></span>**1.1** 說明:

POST 時「ValidationURL」參數不需加入檢查碼,其餘參數將皆需加入檢查碼,

當檢查碼錯誤時將會直接回傳 HttpStatusCode 400。

回傳時「TransactionSession」參數不需加入檢查碼,其餘參數將皆需加入檢查碼,當檢查碼,失敗 時將回傳原 POST 時的檢查碼,請務必確認檢查碼是否相同。

# <span id="page-32-2"></span>**1.2 POST** 時檢查碼組成:

(1)將參數依照英文字母,由A到Z的順序排序,若字母相同則以下一個字母判斷,以此類推,並 將參數名稱與該參數值串聯。

DisplayNamePayNowDomainNamempay.paynow.com.twMemCid28229955MerchantIdentifier

merchant.tw.com.paynow.pay

(2)將字串全部轉換成小寫後做 UrlEncode

displaynamepaynowdomainnamempay.paynow.com.twmemcid28229955merchantidentifiermerc

hant.tw.com.paynow.pay

(3)將字串做 SHA-256 加密, 加密 Key 為商家 PayNow 交易密碼

此範例以「1234567890」加密

613B0106B509B252C3D9468723FC7A75DD69101624353646E608F3E3C44E3A31

(4)將加密後的字串再次轉換成全部小寫,放入 Signature 傳遞給 PayNow

613b0106b509b252c3d9468723fc7a75dd69101624353646e608f3e3c44e3a31

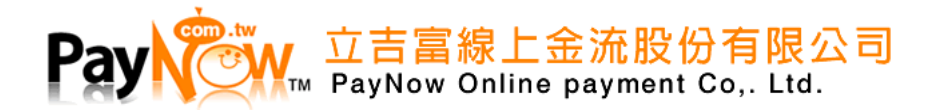

<span id="page-33-0"></span>1.3 回傳時檢查碼組成(僅成功呼叫,失敗呼叫將以原 POST 值回傳)

(1)將參數依照英文字母,由A到Z的順序排序,若字母相同則以下一個字母判斷,

以此類推,並將參數名稱與該參數值串聯。

ErrMsgMemCid28229955MerchantIdentifiermerchant.tw.com.paynow.payTradeStatusS

(2)將字串全部轉換成全部小寫

errmsgmemcid28229955merchantidentifiermerchant.tw.com.paynow.paytradestatuss

(3)將字串做 SHA-256 加密,加密 Key 為商家 PayNow 交易密碼

此範例以「1234567890」加密

184EA4BE92C23FF2B5FEA71929616098E22E651FA26D6AA1BD0FB57AA16C82F0

(4)將加密後的字串再次轉換成全部小寫,放入 Signature 回傳給商家

184ea4be92c23ff2b5fea71929616098e22e651fa26d6aa1bd0fb57aa16c82f0

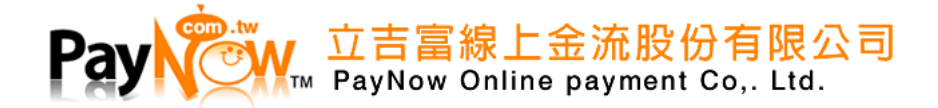

# <span id="page-34-0"></span>附錄 2. SHA-256 C#範例

#### <span id="page-34-1"></span>2.1 範例

```
 /// <summary>
 /// [雜湊] - HMAC_SHA256
111 </summary>
 /// <param name="key">要處理的密碼</param>
 /// <param name="data">要加密的內容</param>
 /// <returns>字串SHA256 Hash值</returns>
 private string HMAC_SHA256(string data, string key)
 {
   ASCIIEncoding encoding = new ASCIIEncoding();
     Byte[] textBytes = encoding.GetBytes(data);
     Byte[] keyBytes = encoding.GetBytes(key);
     Byte[] hashBytes;
    using (HMACSHA256 hash = new HMACSHA256(keyBytes))
     hashBytes = hash.ComputeHash(textBytes);
     return BitConverter.ToString(hashBytes).Replace("-", "");
 }
```
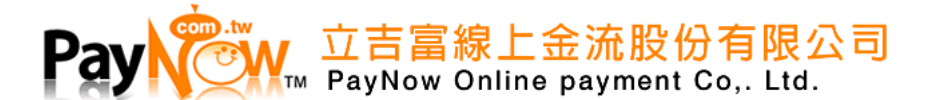

# <span id="page-35-3"></span><span id="page-35-0"></span>附錄 3. 信用卡授權

# <span id="page-35-1"></span>3.1 說明

請利用 HTTP POST Method 來發送訊息,其 URL 如下: 正式環境WSDL: **https://www.paynow.com.tw/WS\_CardAuthorise\_JS.asmx** 測試環境WSDL: **https://test.paynow.com.tw/WS\_CardAuthorise\_JS.asmx 引用函式:CardAuthorise\_P** ※ 所有參數傳遞時,請以URL Encode 編碼,所有網頁字集為UTF-8

※正式、測試環境為個別獨立空間,帳號需個別申請,無法共通使用

# <span id="page-35-2"></span>3.2 參數說明

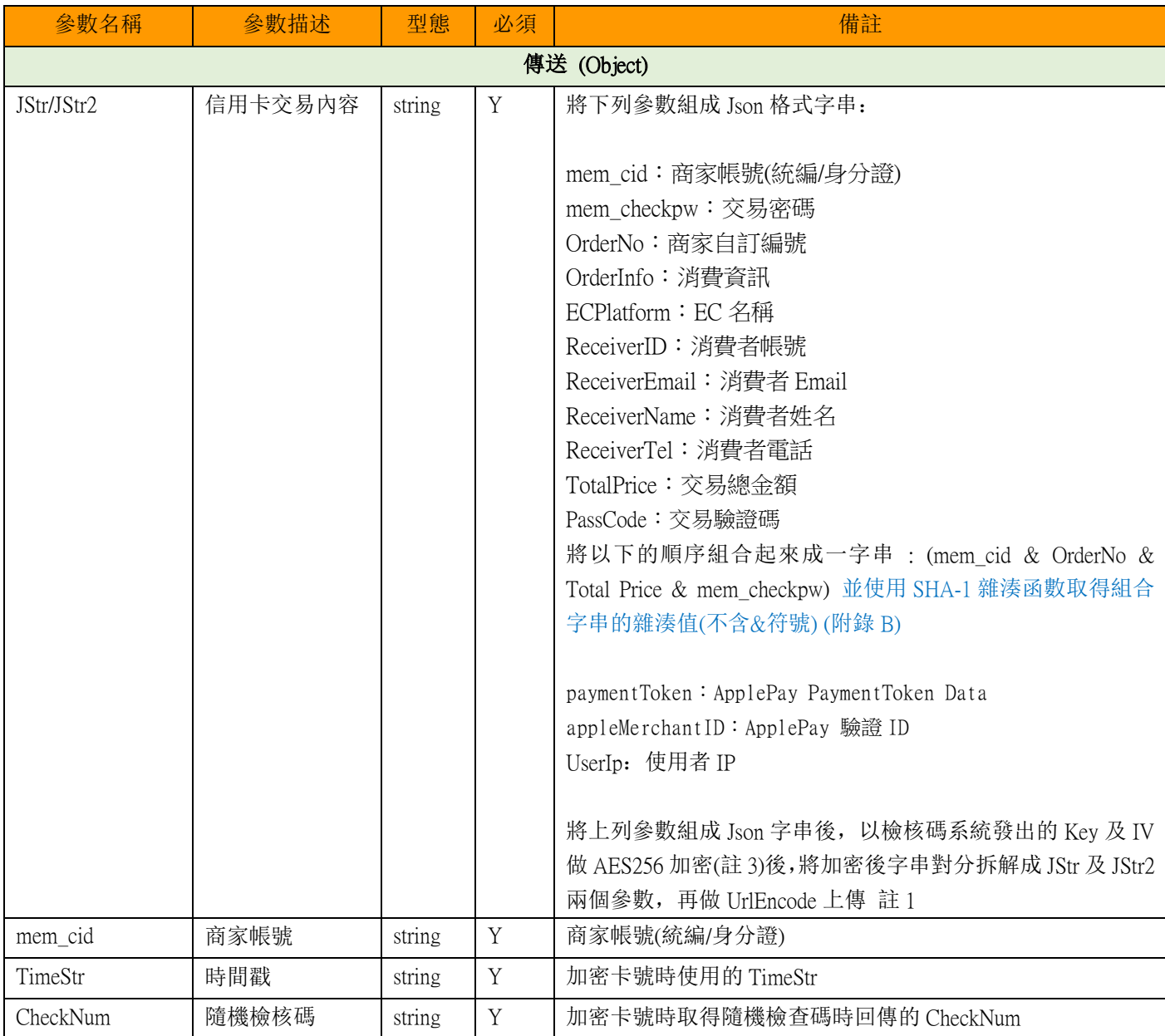

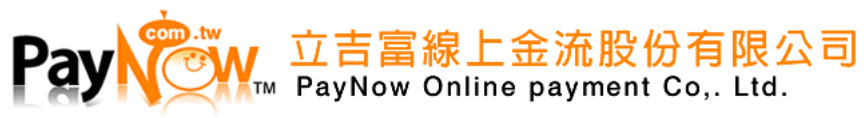

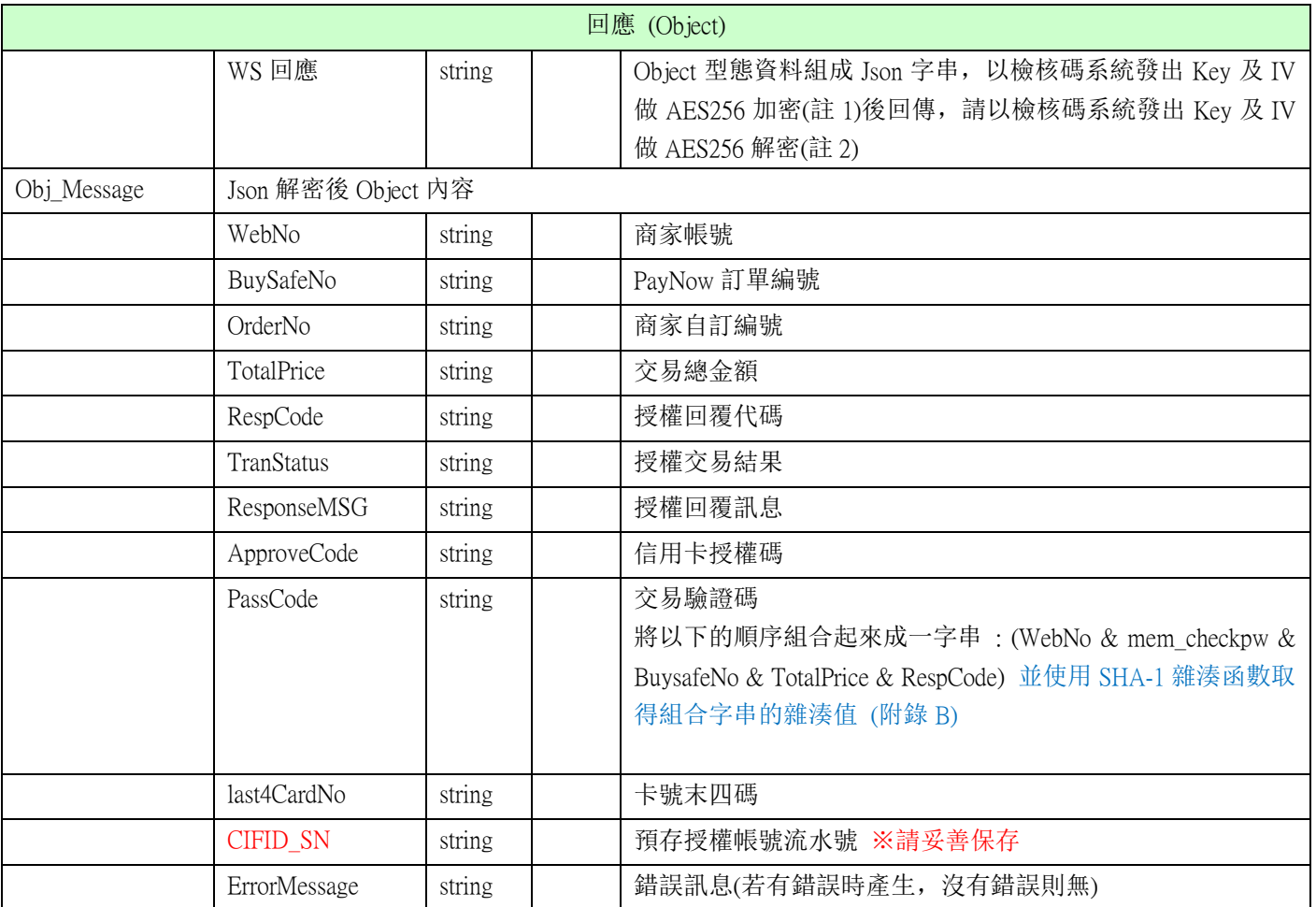

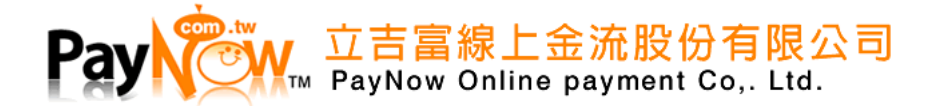

# <span id="page-37-0"></span>附錄 4. 檢核碼系統串接

# <span id="page-37-1"></span>4.1 說明:

請利用 HTTP POST Method 來發送訊息,其 URL 如下: 正式環境WSDL: **https://www.paynow.com.tw/WS\_PayNowEncrytp.asmx** 測試環境WSDL: **https://test.paynow.com.tw/WS\_PayNowEncrytp.asmx** ※ 所有參數傳遞時,請以URL Encode 編碼,所有網頁字集為UTF-8 ※正式、測試環境為個別獨立空間,帳號需個別申請,無法共通使用

# <span id="page-37-2"></span>4.2 取得隨機檢查碼/取得加密金鑰(參數說明)

#### **呼叫函式:GetEncryptionStr**

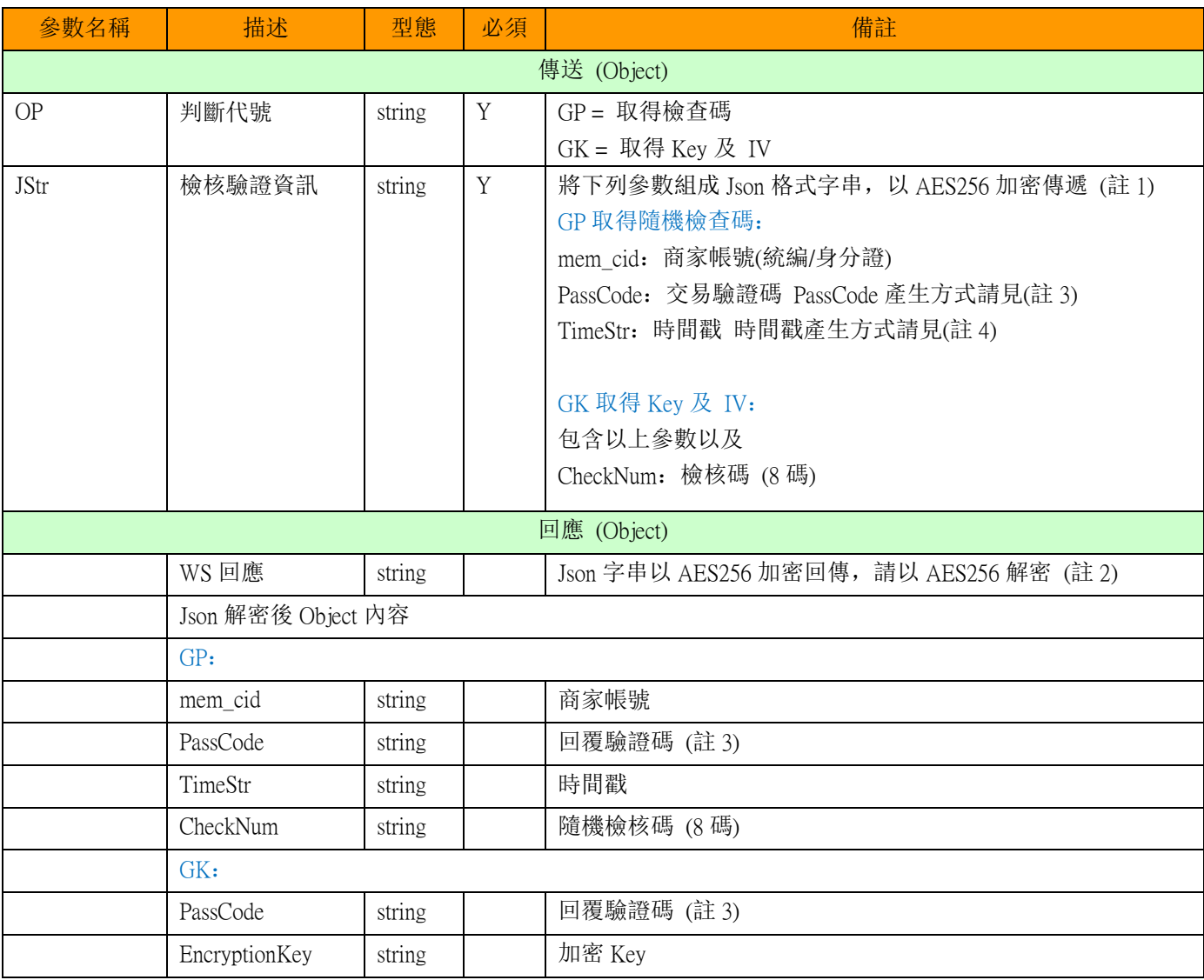

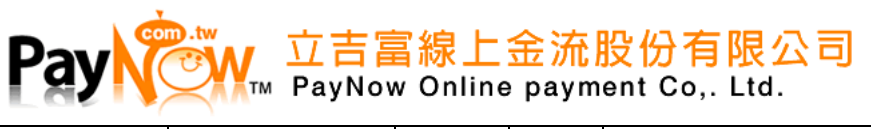

EncryptionIV string 加密 IV

# <span id="page-38-0"></span>**檢核碼使用的 AES256 加密(註 1 及註 2)key 及 IV 固定為下:**

Key: paynowencryptpaynowcomtw28229955 IV: encrypt282299550

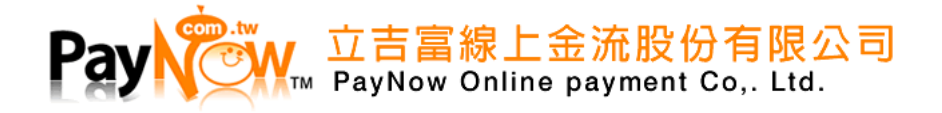

#### <span id="page-39-0"></span>**註 1、AES256 加密;**

```
說明: 下列範例使用 C#.net 編寫, 僅供參考使用
此系統傳遞之AES256加解密,以檢核碼系統取得的Key值(EncryptionKey)及IV值(EncryptionIV)做加解密
Content:需要加密的內容
Keu:EncryptionKey
IV:EncryptionIV
Ex:C# code
public string AES256_Encrypt(string Content, string key, string IV)
        {
            byte[] ByteString = Encoding.UTF8.GetBytes(Content);
            byte[] ByteKeyString = Encoding.UTF8.GetBytes(key);
            byte[] ByteIVString = Encoding.UTF8.GetBytes(IV);
           RijndaelManaged RDEL = new RijndaelManaged();
           RDEL. Key = ByteKeyString;RDEL. IV = ByteIVString;RDEL.Mode = CipherMode.CBC; RDEL.Padding = PaddingMode.Zeros;
            ICryptoTransform cTransform = RDEL.CreateEncryptor();
           byte[] ResultByte = null; ResultByte = cTransform.TransformFinalBlock(ByteString, 0, ByteString.Length);
            string ReturnStr = Convert.ToBase64String(ResultByte, 0, ResultByte.Length);
            return ReturnStr;
        }
```
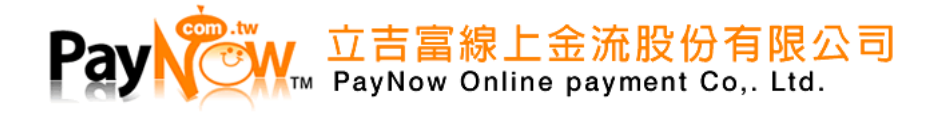

#### <span id="page-40-0"></span>**註 2、AES256 解密:**

說明: 下列範例使用 C#.net 編寫, 僅供參考使用 此系統傳遞之AES256加解密,以檢核碼系統取得的Key值(**EncryptionKey**)及IV值(**EncryptionIV**)做加解密 Content:需要加密的內容 Keu:**EncryptionKey** IV:**EncryptionIV** Ex:C# code public string AES256\_Decrypt(string Content, string key, string IV) { byte[] ByteString = Convert.FromBase64String(Content); byte[] ByteKeyString = Encoding.UTF8.GetBytes(key); byte[] ByteIVString = Encoding.UTF8.GetBytes(IV); RijndaelManaged RDEL = new RijndaelManaged(); RDEL.Key =  $ByteKeyString;$  RDEL.IV = ByteIVString;  $RDEL.Mode = CipherMode.CBC;$  RDEL.Padding = PaddingMode.Zeros; ICryptoTransform cTransform = RDEL.CreateDecryptor(); byte[]  $ResultByte = null;$  ResultByte = cTransform.TransformFinalBlock(ByteString, 0, ByteString.Length); string  $ReturnStr = Encoding. UTF8. GetString(ResultByte);$ 

return ReturnStr;

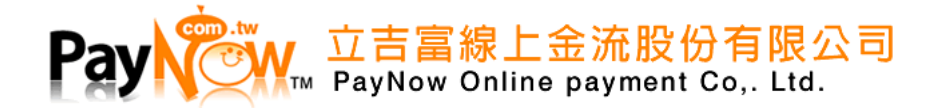

#### <span id="page-41-0"></span>**註 3、 PassCode 產生範例:**

GP 取得隨機檢查碼

以 mem\_cid 及 GP規則加權檢核碼 (註5) 串接後做 SHA256雜湊加密字串(註6)後轉大寫帶入

回覆時的PassCode規則:

以 mem cid 及 GK規則加權檢核碼 (註5) 串接後,以隨機檢查碼(CheckNum)為加密鑰 做 SHA256雜湊加 密字串(註7)後轉大寫帶入

GK 取得Key及IV

以 mem\_cid 及 GK規則加權檢核碼 (註5) 串接後, 以隨機檢查碼(CheckNum)為加密鑰 做 SHA256雜湊加

密字串(註7)後轉大寫帶入

回覆時的PassCode規則:

<span id="page-41-1"></span>以 mem\_cid 及 **GP規則**加權檢核碼 (註5) 串接後做 SHA256雜湊加密字串(註6)後轉大寫帶入

#### **註 4、 TimeStr 時間戳格式:**

Ex:以日期 2019-11-24 00:50:18 產生 10 碼數字

第 1 至 4 碼: 太陽日, 第 1 碼取西元年最後一位 2019 = 9

2至 4 碼為一整年的起算天數, 11/24 為今年的 328 天, 所以 2 至 4 碼 = 328

第 5 至 10 碼:5-6 為小時數字 = 00;7-8 為分鐘數字 = 50;9-10 為秒分數字 = 18

1 至 10 碼組成時間戳 TimeStr = 9328005018

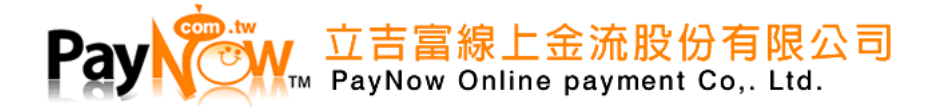

#### <span id="page-42-0"></span>**註 5、加權檢核碼產生規則:**

分別以加權權數(23 碼)與加權基數(23 碼)各個數字相乘之後取個位數字,再取得**以 10 減去個數字相加後 除以 10 得餘數後的數字**獲得加權權數檢查碼 1 碼 (10-餘數),若為 10 則取 0;之後將加權權數前 15 碼字串 與加權權數檢查碼 1 碼串接取得 16 碼數字; GP 與 GK 模式取得規則如下;

#### GP:取得隨機檢查碼

EX: 商家帳號(mem\_cid) = 028229955 · TimeStr = 9328005018

加權基數(23 碼):93193193193193193193193

加權權數(23 碼):商家帳號 9 碼,不足左補 0;取商家帳號**前 5 碼(5 碼)** = 02822 + TimeStr(10 碼) = 9328005018 + TimeStr 前 4 碼(4 碼) = 9328 + 商家帳號**後 4 碼**(4 碼) = 9955,加權權數(23 碼) = 02822932800501893289955

將權數與基數相乘取其個位數字相加

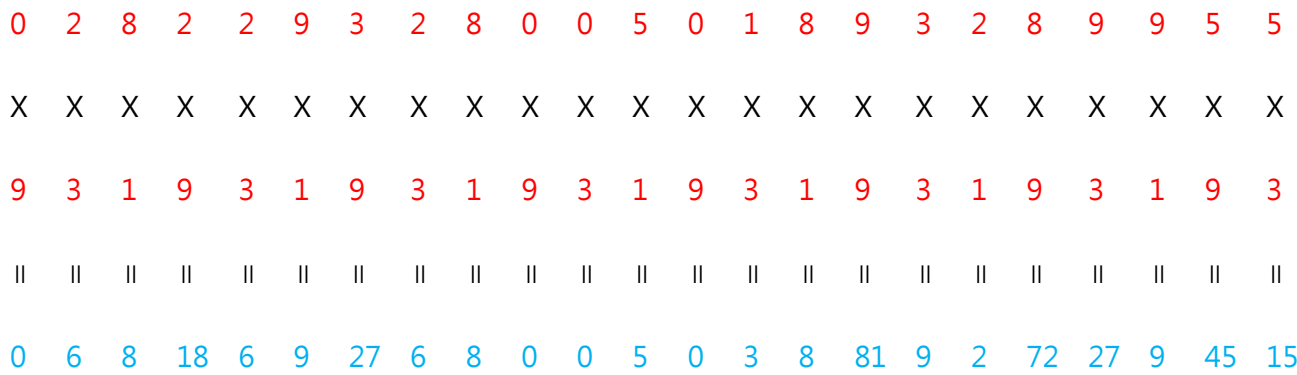

取個數分別得到並相加:

 $0 + 6 + 8 + 8 + 6 + 9 + 7 + 6 + 8 + 0 + 0 + 5 + 0 + 3 + 8 + 1 + 9 + 2 + 2 + 7 + 9 + 5 + 5 = 114$ 

114 / 10 得餘數 4 :加權檢查碼 取 10 – 4 = 6 加權檢核碼 = 0282293280050186

※組成回覆 PassCode 時的加權檢核碼會以 GK 的規則替換

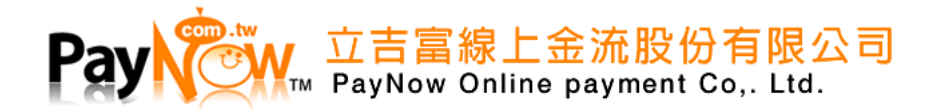

#### GK:取得 Key 及 IV

EX: 商家帳號(mem\_cid) = 028229955, TimeStr = 9328005018

加權基數(23 碼):93193193193193193193193

加權權數(23 碼):商家帳號 9 碼,不足左補 0;取商家帳號**後 5 碼**(5 碼) = 29955 + TimeStr(10 碼) = 9328005018 + TimeStr 前 4 碼(4 碼) = 9328 + 商家帳號**前 4 碼(4 碼)** = 0282,加權權數(23 碼) =

#### 29955932800501893280282

將權數與基數相乘取其個位數字相加

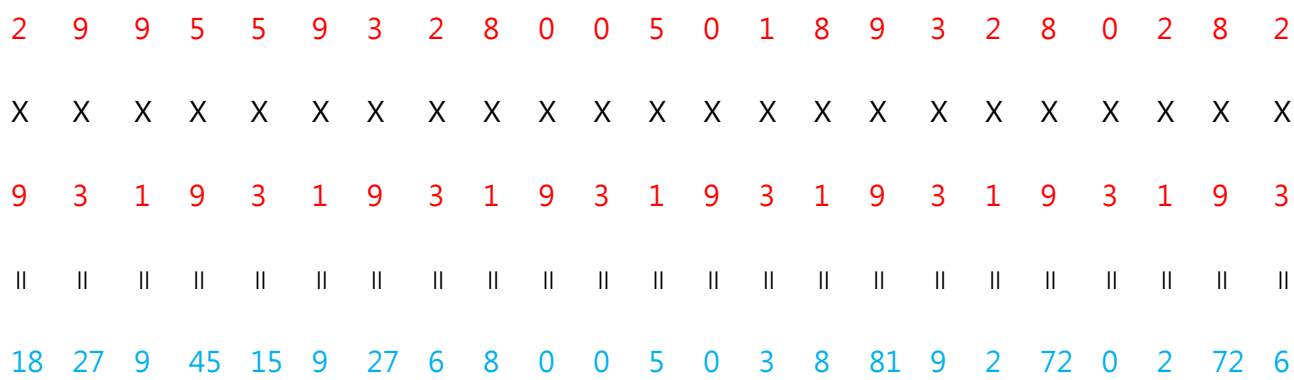

取個數分別得到並相加:

 $8 + 7 + 9 + 5 + 5 + 9 + 7 + 6 + 8 + 0 + 0 + 5 + 0 + 3 + 8 + 1 + 9 + 2 + 2 + 0 + 2 + 2 + 6 = 104$ 

104 / 10 得餘數 4 :加權檢查碼 取 10 – 4 = 6

加權檢核碼 = 2995593280050186

※組成回覆 PassCode 時的加權檢核碼會以 GP 的規則替換

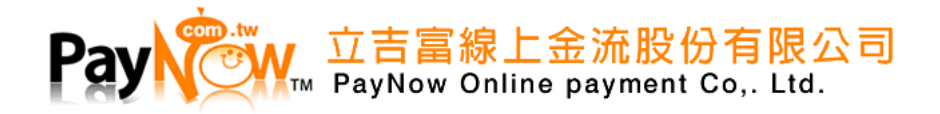

#### <span id="page-44-0"></span>**註 6、SHA256 雜湊加密字串:**

#### Ex:C# code

```
public string SHA256_Encrypt(string Content)
{
System.Security.Cryptography.SHA256CryptoServiceProvider sha256 = new System.Security.Cryptography.SHA256CryptoServiceProvider();
                byte[] ByteString = System.Text.Encoding.ASCII.GetBytes(Content);
                ByteString = sha256.ComputeHash(ByteString);
               string ReturnStr = null; foreach (byte bt in ByteString)
                    ReturnStr += bt.ToString("x2");
               return ReturnStr.ToUpper();
           }
```
#### <span id="page-44-1"></span>**註 7、SHA256 雜湊加密字串:**

#### Ex: C# code

```
public string SHA256_HMACSHA256(string Content, string Key)
               byte[] ByteString = System.Text.Encoding.ASCII.GetBytes(Content);
               byte[] ByteKeyString = Encoding.ASCII.GetBytes(Key);
               byte[] HasBytes;
               HMACSHA256 sha256 = new HMACSHA256(ByteKeyString);
               HasBytes = sha256.ComputeHash(ByteString);
               string ReturnStr = BitConverter.ToString(HasBytes).Replace("-", "").ToUpper();
               return ReturnStr;
```
}

{